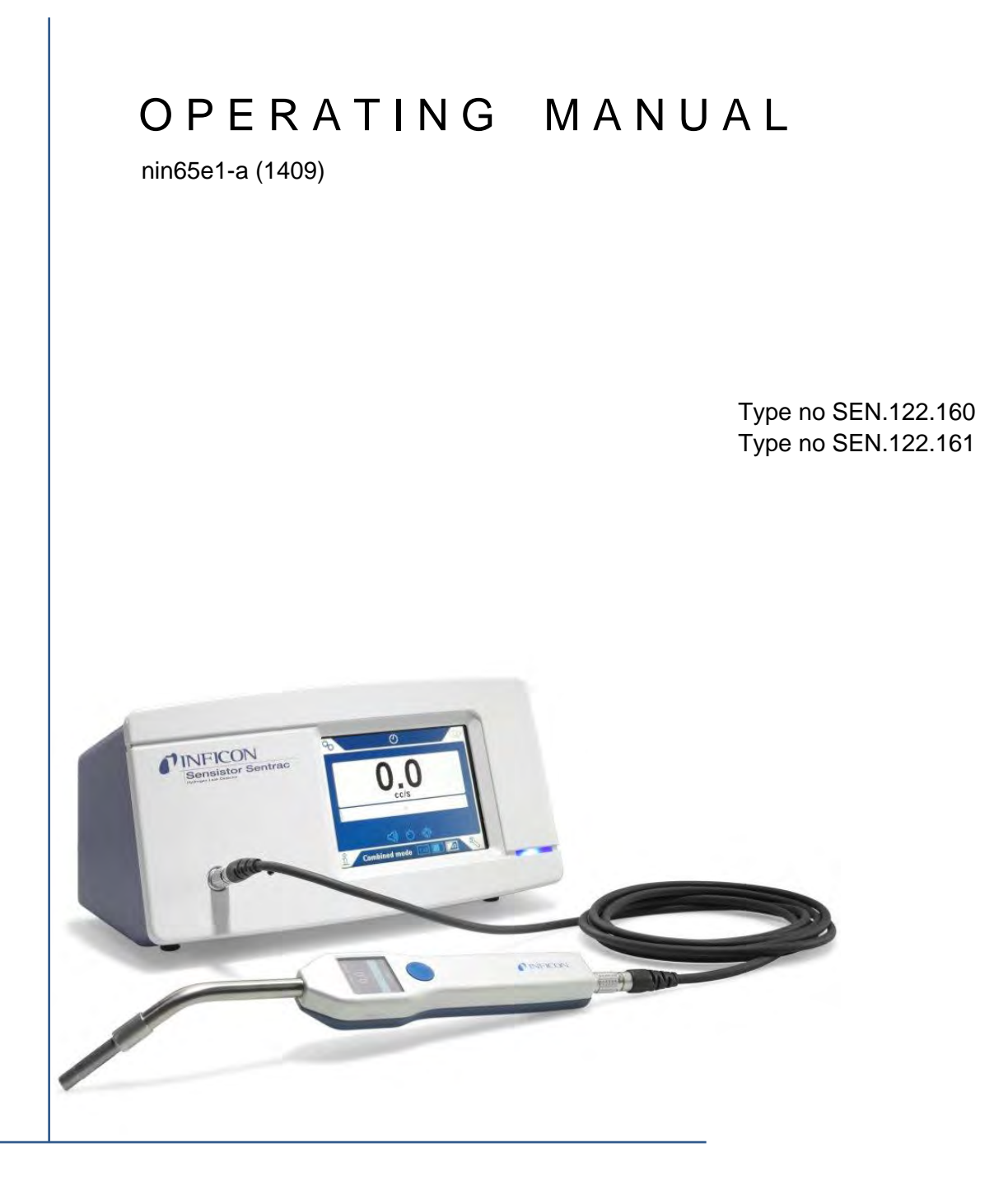

# Sensistor Sentrac Leak Detector

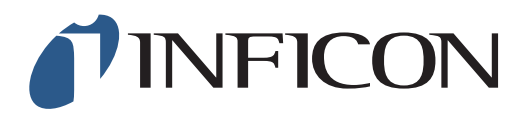

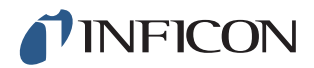

### **Content**

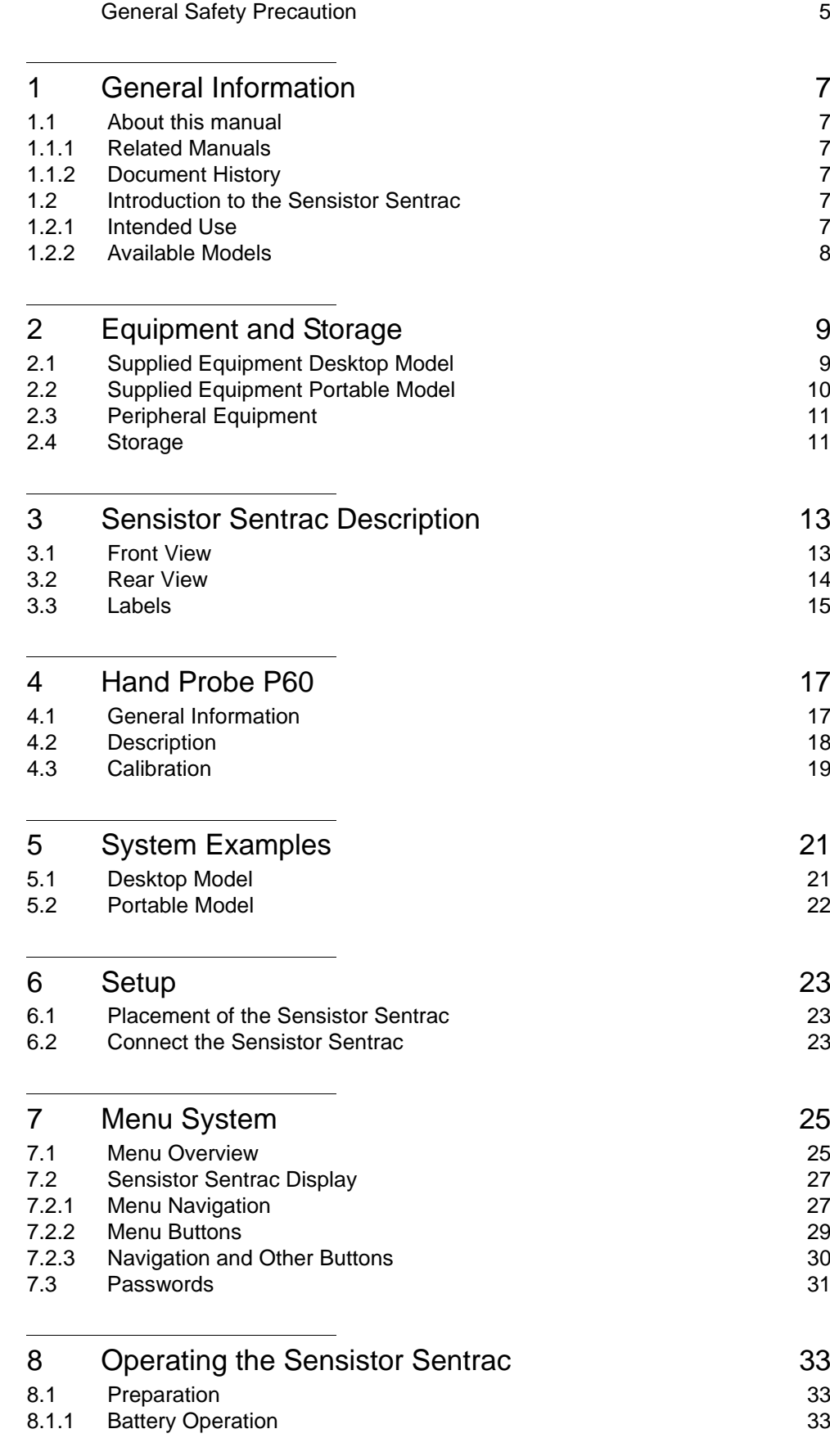

### TINFICON

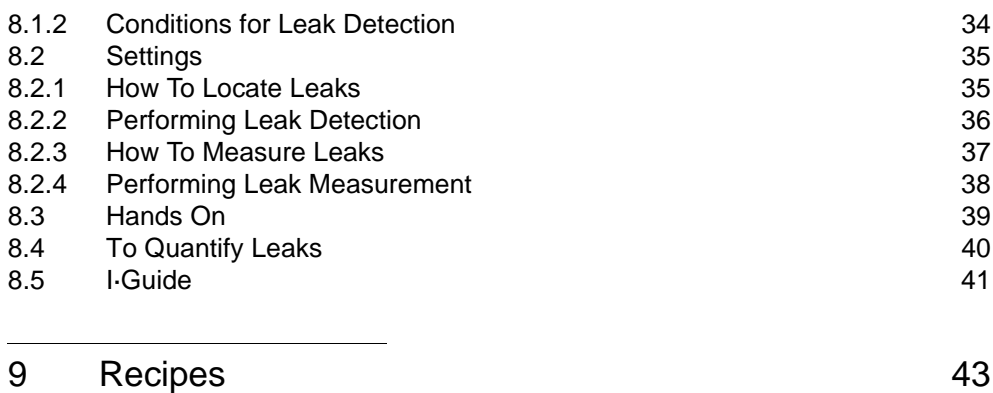

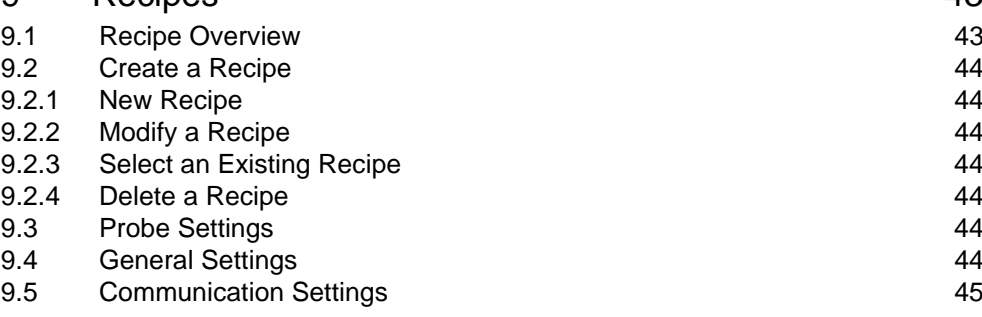

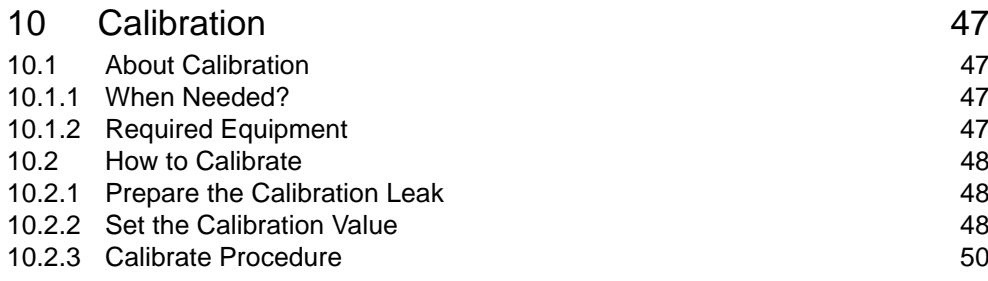

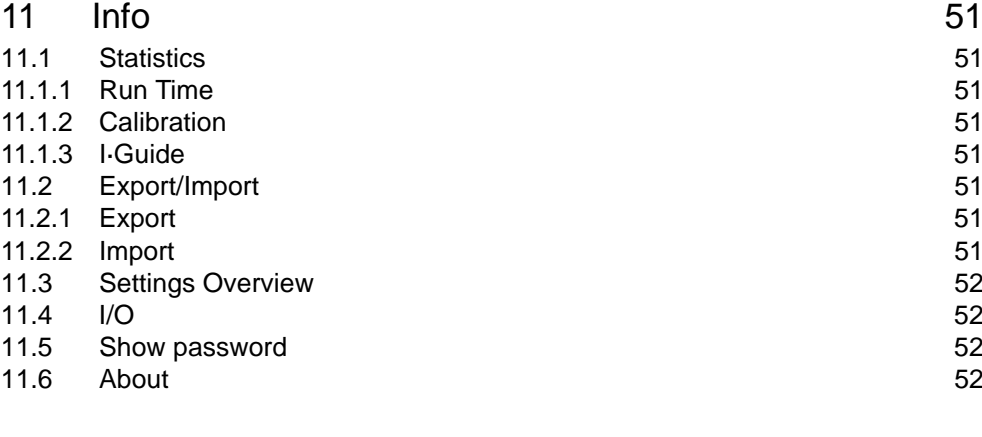

#### [12 Diagnosis](#page-54-0) 53<br>12.1 Warning 53 [12.1 Warning](#page-54-1) 53<br>
12.2 Service Screen 53 [12.2 Service Screen](#page-54-2) 53<br>12.3 Reset 53  $12.3$  Reset  $53$ [13 Troubleshooting](#page-56-0) 55

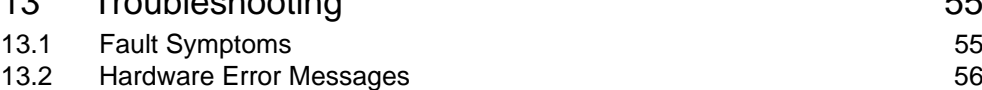

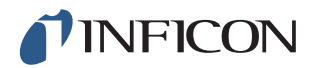

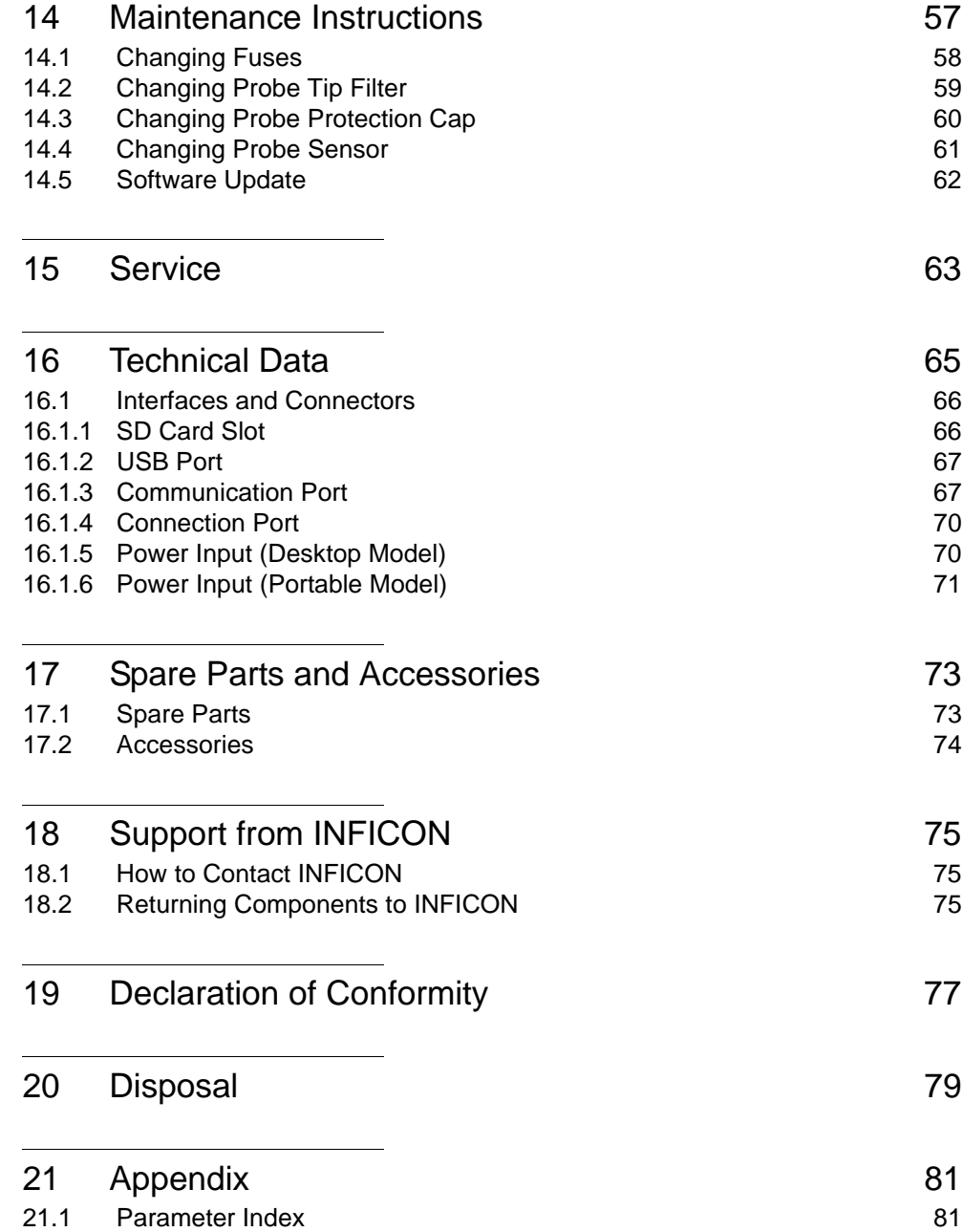

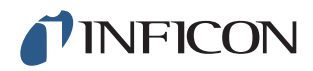

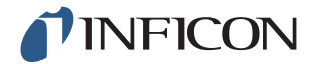

### <span id="page-6-0"></span>**General Safety Precaution**

**Warning**

Tracer gas does not contain any oxygen. Be sure to keep small areas well ventilated to avoid suffocation.

**Warning**

Upon pressurization of the test object, be sure to have a pressure relief valve in case of accidental tracer gas pressure increase.

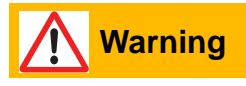

Make sure all relevant legislation and safety standards are complied with before putting the Sensistor Sentrac into service.

INFICON cannot take any responsibility for the consequences arising from the inappropriate use of certain test pressures.

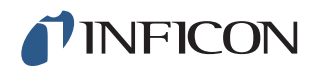

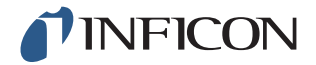

### <span id="page-8-0"></span>**1 General Information**

Please read this Operating Manual carefully before putting your Sensistor Sentrac into service. When reading, pay particular attention to the **WARNINGS**, **CAUTIONS** and **NOTICES** found throughout the text.

#### <span id="page-8-1"></span>**1.1 About this manual**

The purpose of this manual is to:

- **•** Describe the working principle of the Sensistor Sentrac
- **•** Teach the reader how to set up the Sensistor Sentrac
- **•** Show examples of different ways of testing and locating leaks

#### <span id="page-8-2"></span>**1.1.1 Related Manuals**

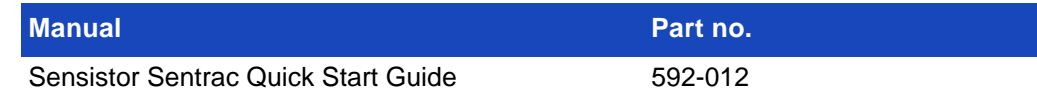

#### <span id="page-8-3"></span>**1.1.2 Document History**

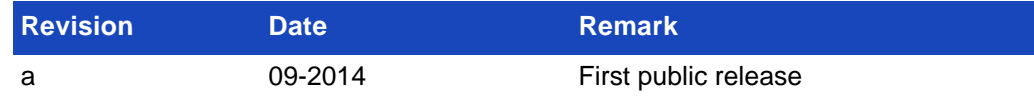

#### <span id="page-8-4"></span>**1.2 Introduction to the Sensistor Sentrac**

The Sensistor Sentrac Hydrogen Leak Detector can be used to detect the presence of a leak, where on the test object the leak is located and how much it is leaking.

#### <span id="page-8-5"></span>**1.2.1 Intended Use**

- **•** The Sensistor Sentrac is designed for indoor use only.
- **•** The instrument can be setup via the touchscreen or via PC.
- **•** Different sets of parameters can be saved. Each set forming a specific recipe for a specific test object.

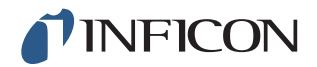

### <span id="page-9-0"></span>**1.2.2 Available Models**

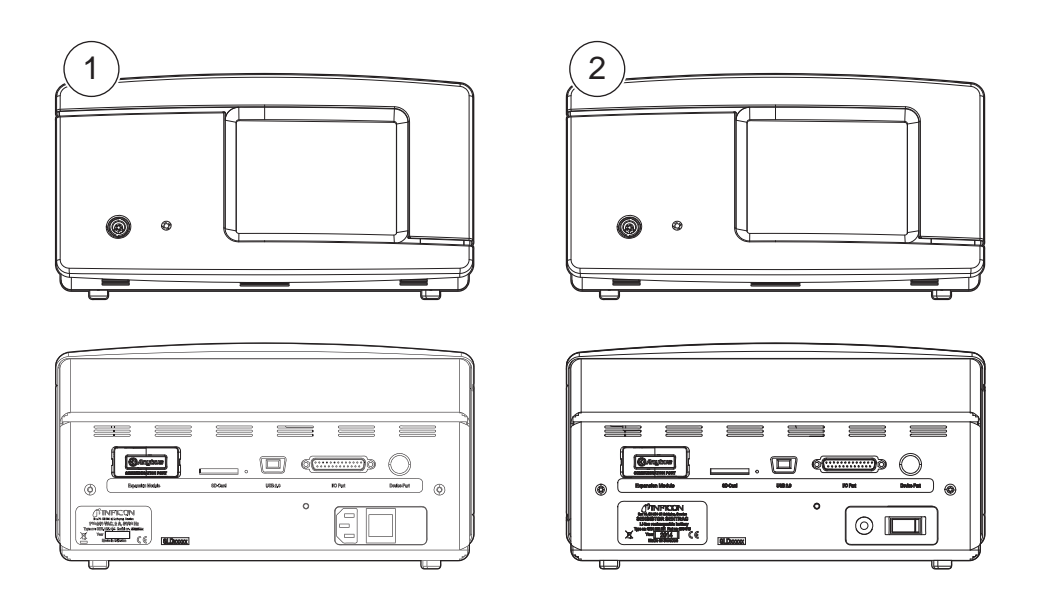

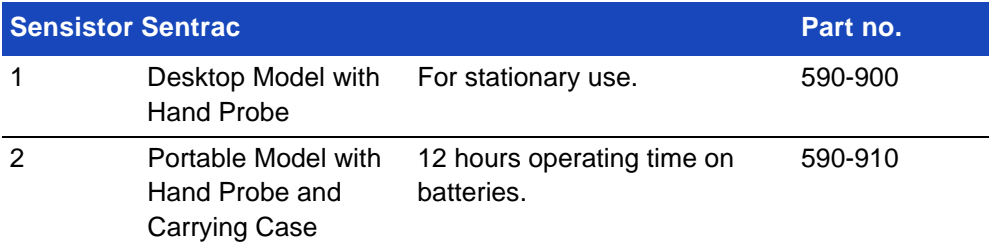

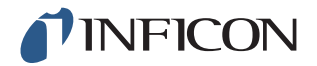

### <span id="page-10-0"></span>**2 Equipment and Storage**

**Notice** When receiving the equipment, check that it has not been damaged during transport.

### <span id="page-10-1"></span>**2.1 Supplied Equipment Desktop Model**

S

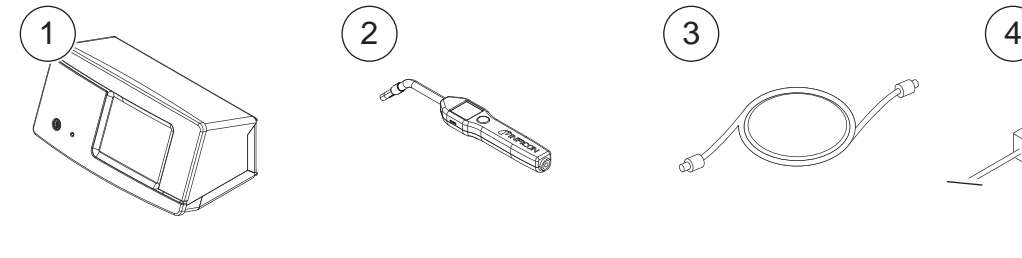

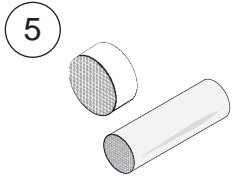

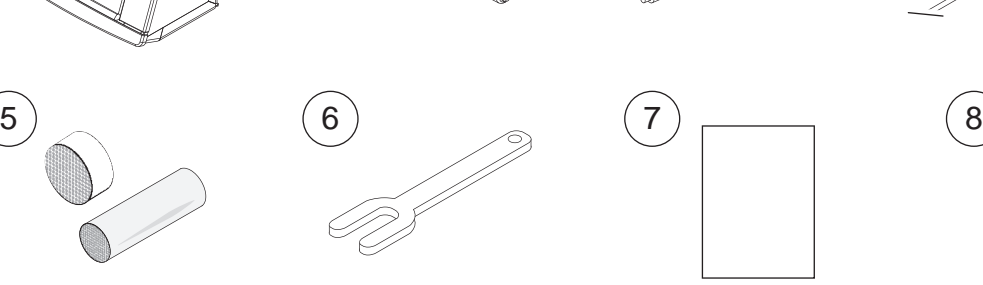

 $\bigotimes$ 

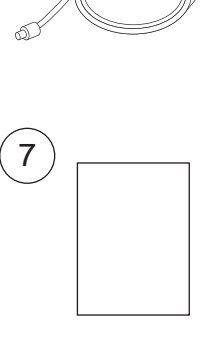

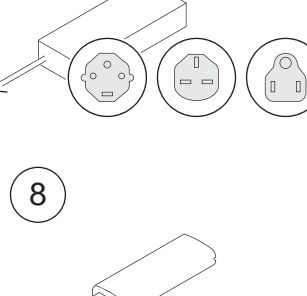

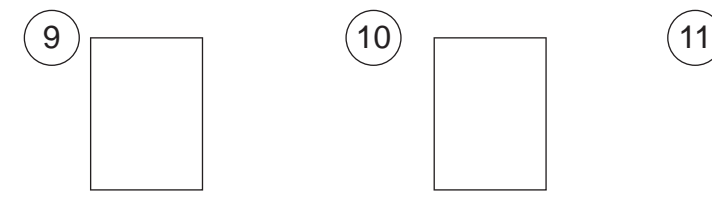

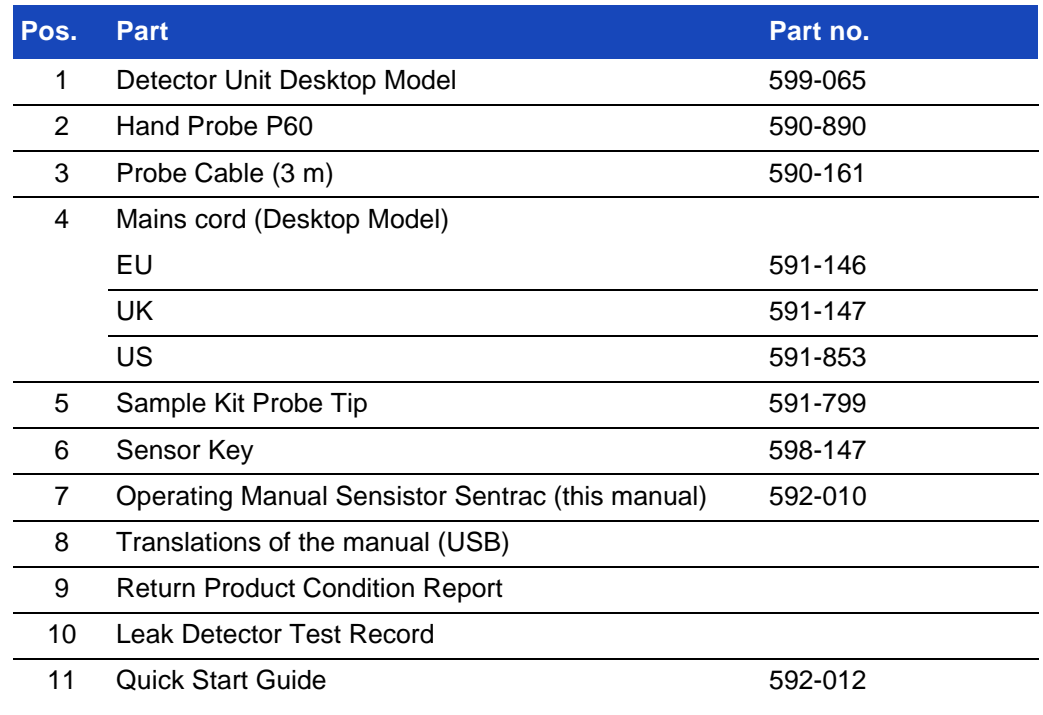

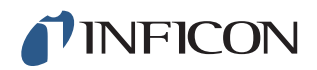

### <span id="page-11-0"></span>**2.2 Supplied Equipment Portable Model**

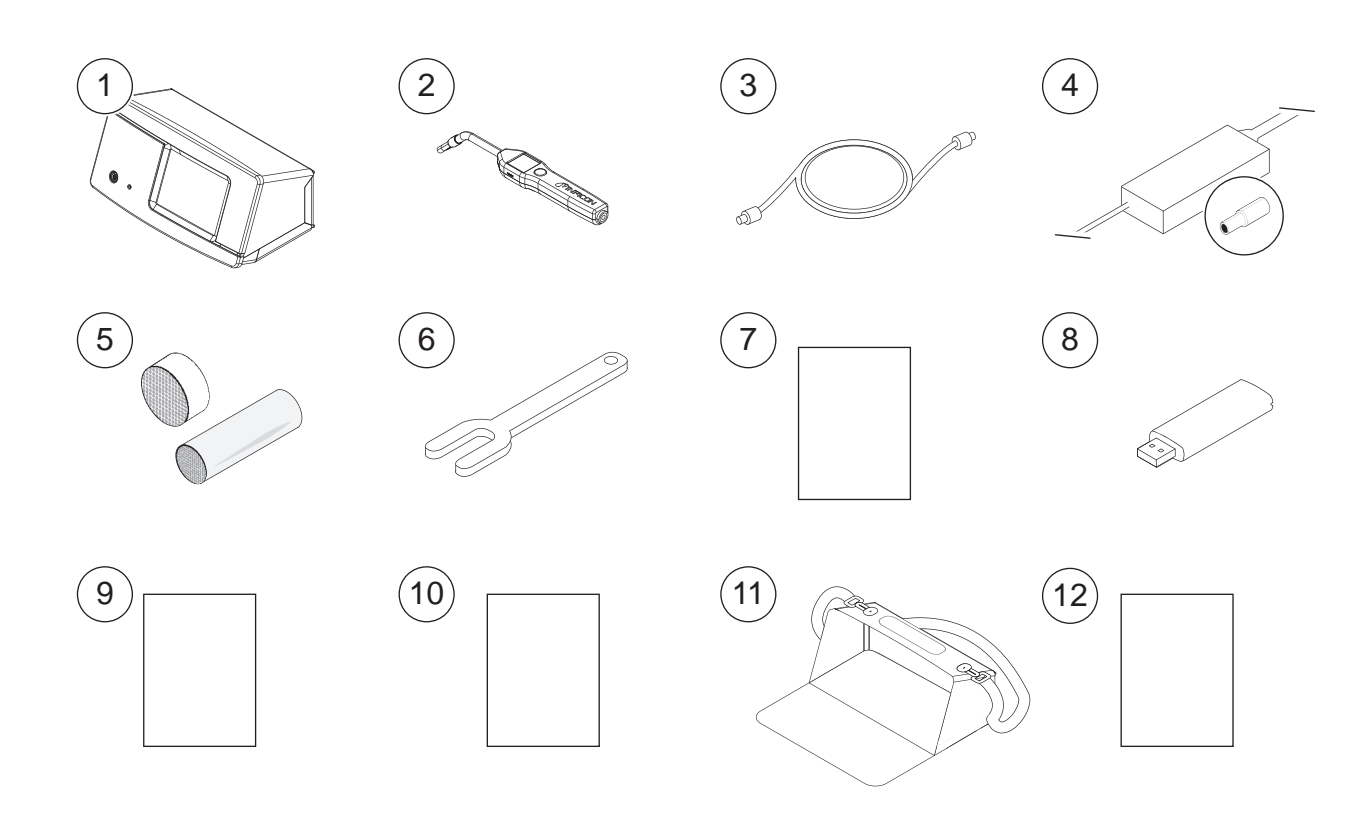

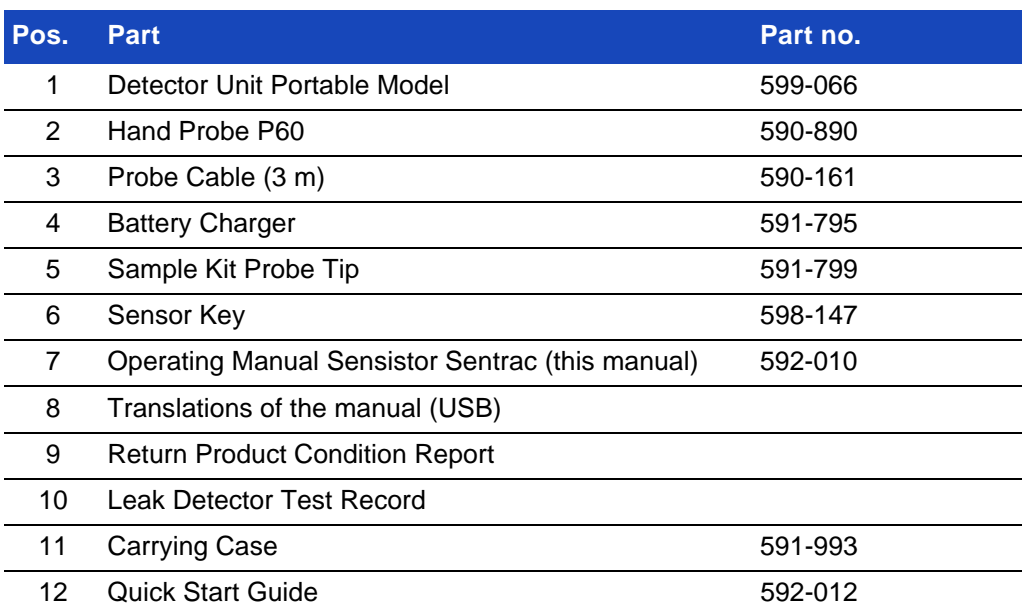

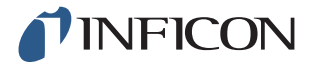

<span id="page-12-0"></span>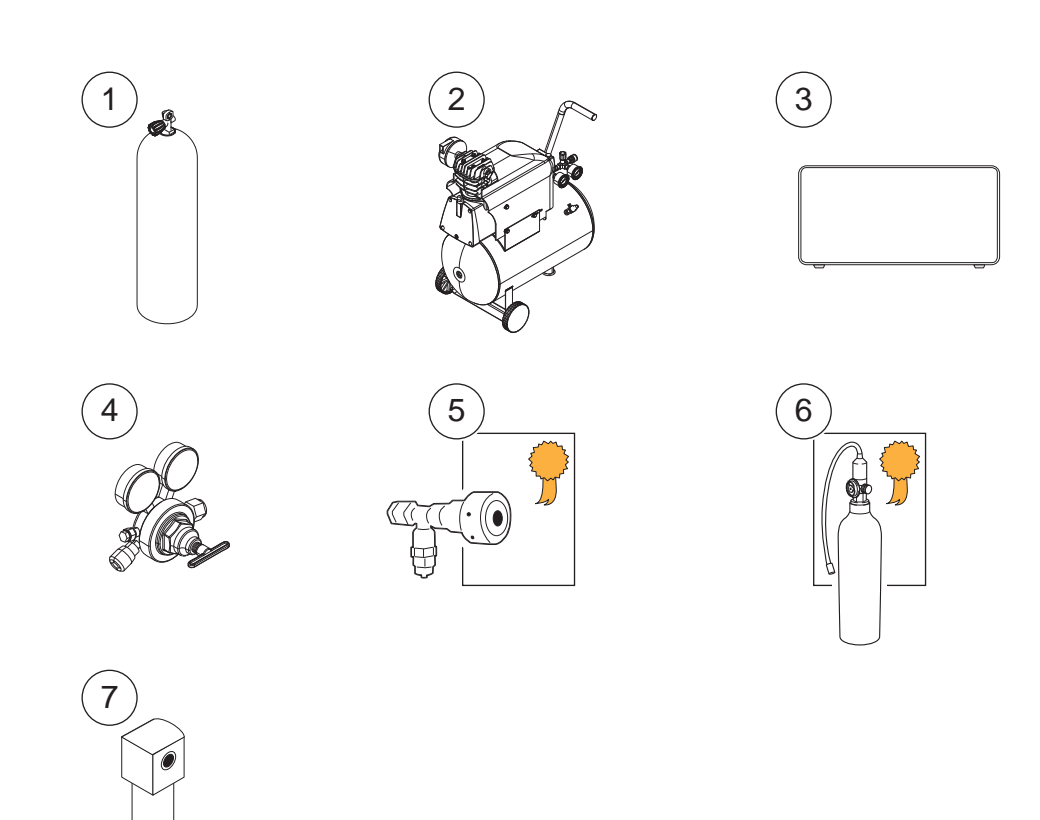

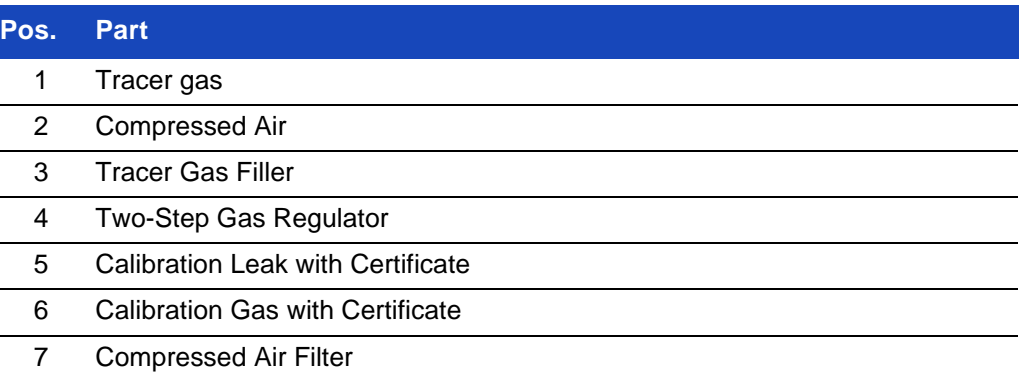

For more information, see [Chapter 17.1 "Spare Parts" on p. 73](#page-74-2) and [Chapter 17.2](#page-75-1)  ["Accessories" on p. 74](#page-75-1).

#### <span id="page-12-1"></span>**2.4 Storage**

For prolonged storage, factors such as temperature, humidity, saline atmosphere and so on, can damage the detector elements.

Please contact your local representative for more information.

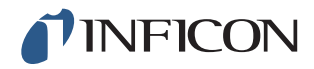

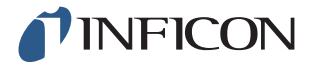

### <span id="page-14-0"></span>**3 Sensistor Sentrac Description**

The Sensistor Sentrac is manually controlled by the touchscreen menu system. The screen also shows results and sequence graphically and in plain text.

#### <span id="page-14-1"></span>**3.1 Front View**

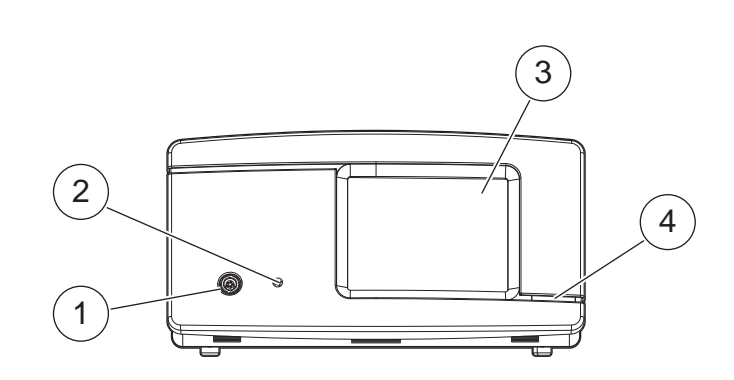

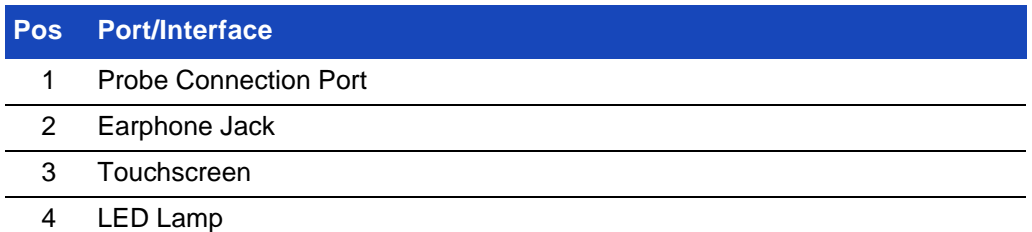

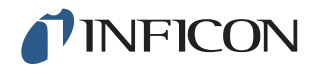

### <span id="page-15-0"></span>**3.2 Rear View**

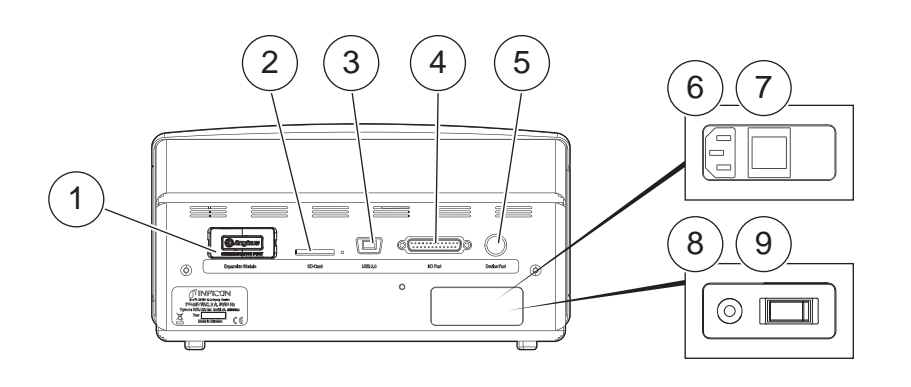

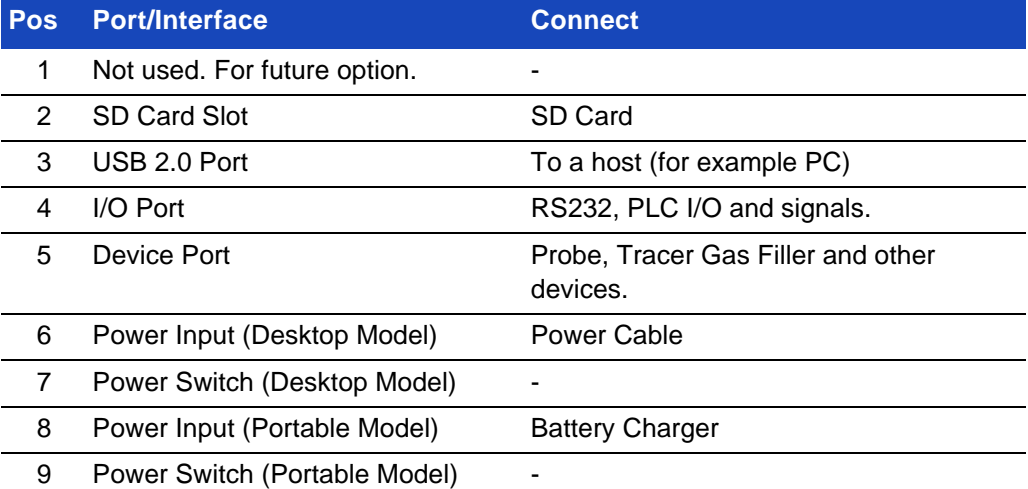

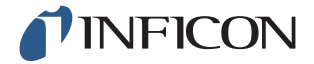

#### <span id="page-16-0"></span>**3.3 Labels**

At the back of the Sensistor Sentrac, a label indicates the electrical specifications of the leak detector and its serial number.

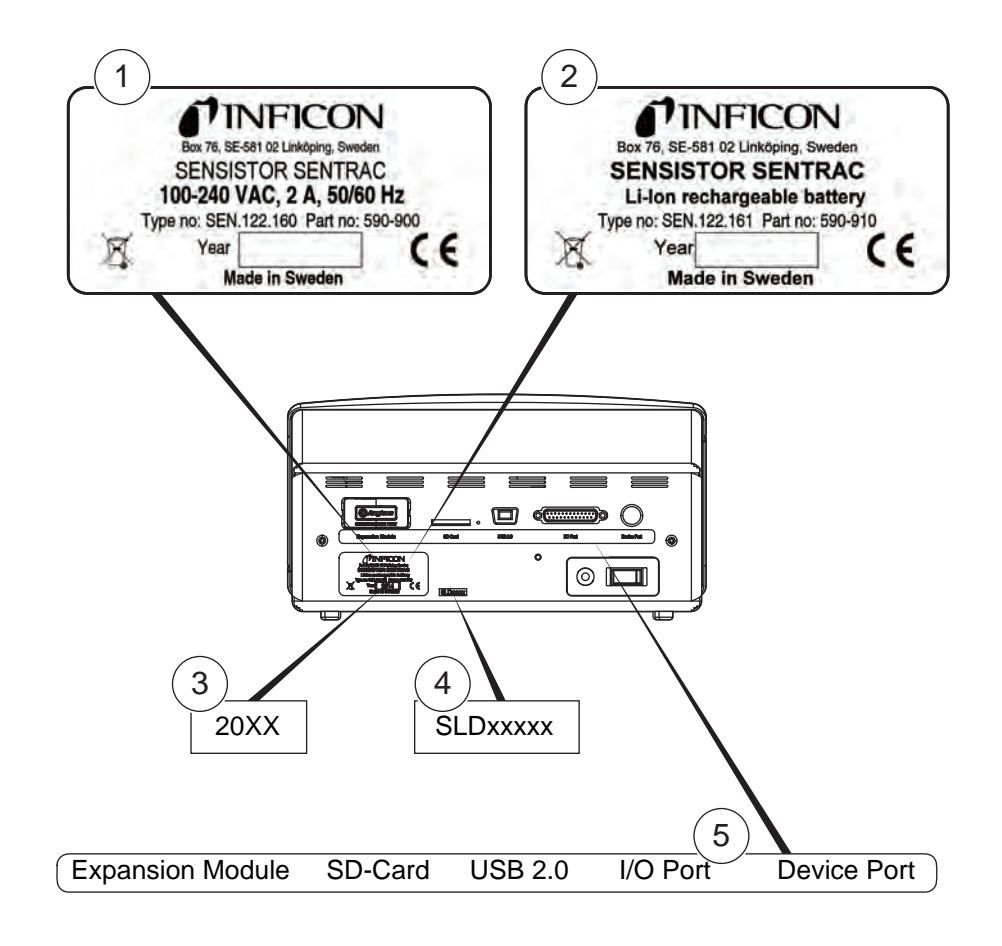

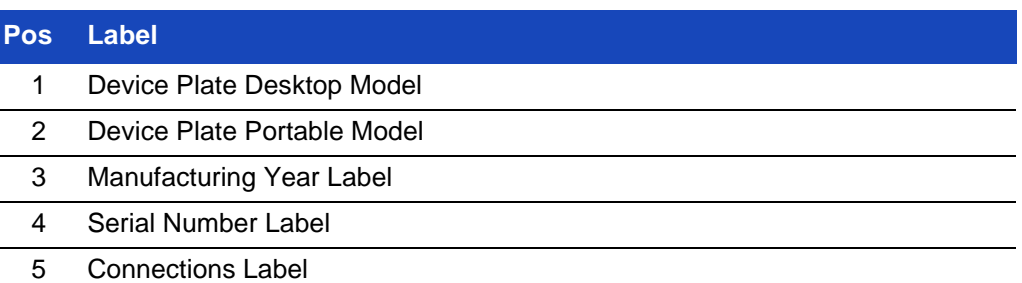

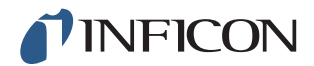

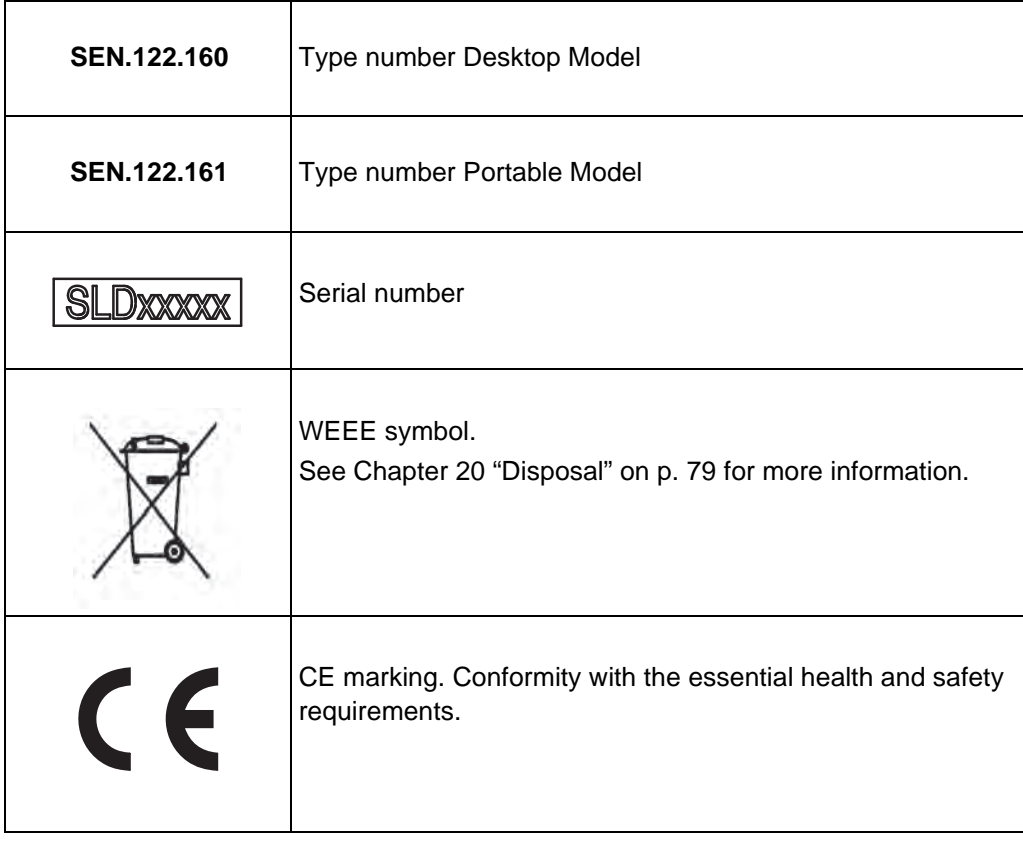

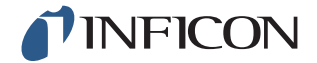

### <span id="page-18-0"></span>**Caution**

Do not expose the probe to a hydrogen concentration greater than 0.1% when the instrument is not powered on, as this could damage or destroy the probe gas sensor.

## **Caution**

Connection and disconnection of the sensor cable must be done with power off. Sensor can be damaged if power is on.

#### <span id="page-18-1"></span>**4.1 General Information**

The Hand Probe P60 is a non-sucking probe. Gas sensing takes place in the replaceable sensor located in the tip of the probe.

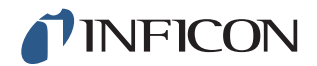

### <span id="page-19-0"></span>**4.2 Description**

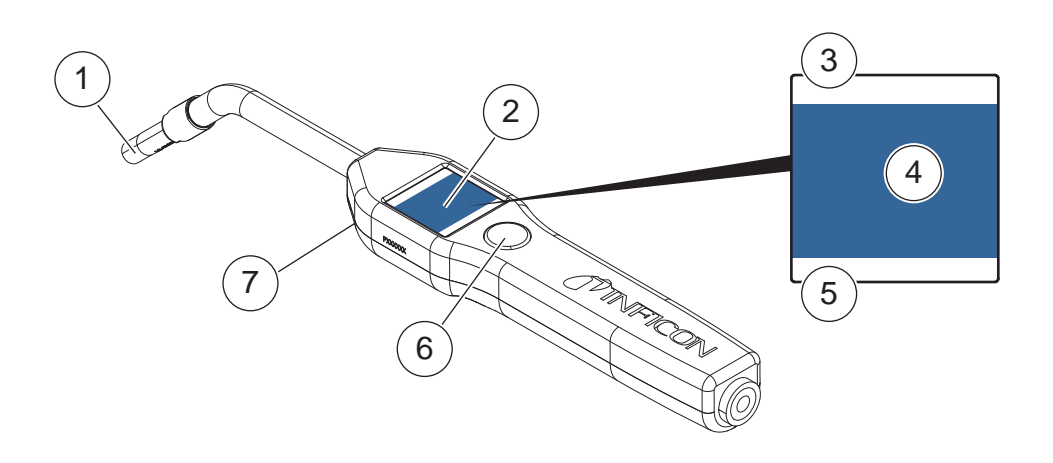

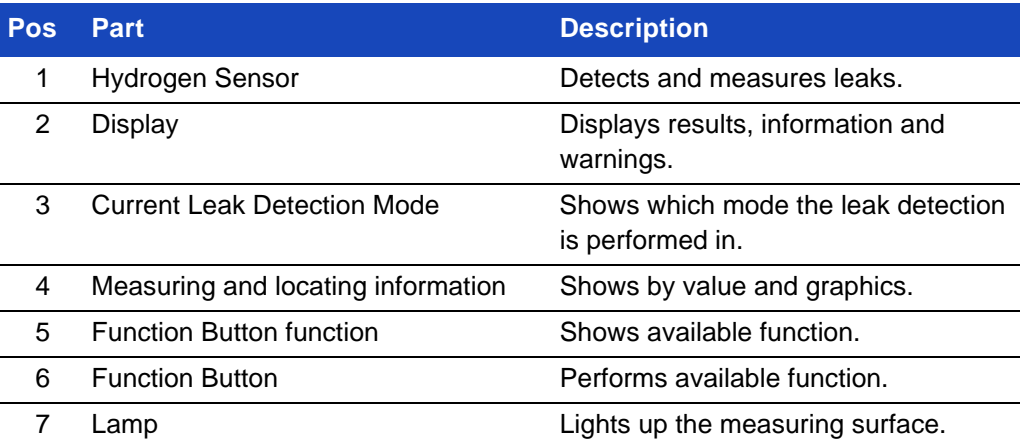

**Notice** The probe can be ordered with a flexible neck. For more information see [Chapter 17 "Spare Parts and Accessories" on p. 73](#page-74-3).

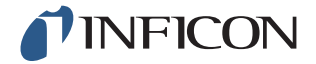

### <span id="page-20-0"></span>**4.3 Calibration**

The probe must be calibrated for optimal accuracy. Make sure it is calibrated before using it to measure gas concentration or leak rate value. For more information see [Chapter 10 "Calibration" on p. 47.](#page-48-4)

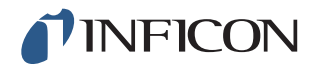

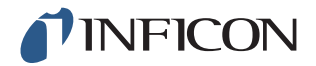

### <span id="page-22-0"></span>**5 System Examples**

### <span id="page-22-1"></span>**5.1 Desktop Model**

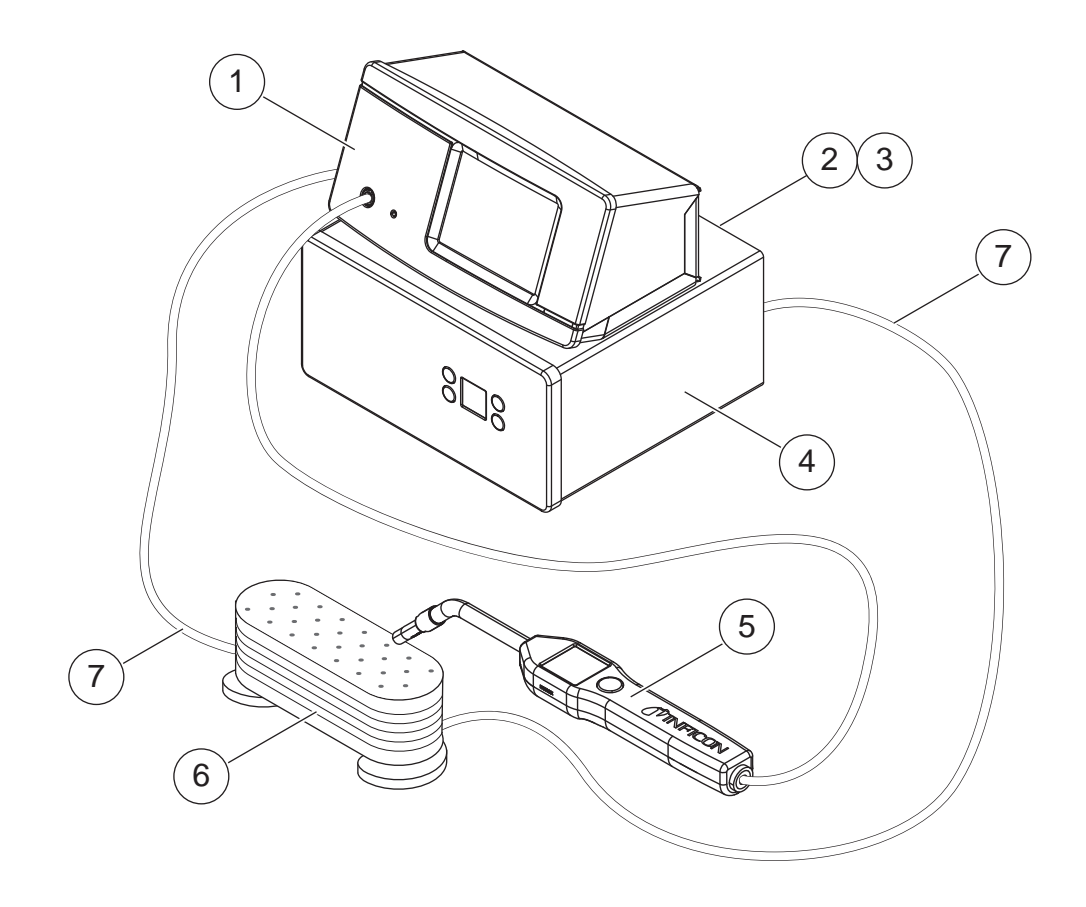

- 1 Sensistor Sentrac Desktop Model
- 2 Compressed Air
- 3 Tracer gas
- 4 Tracer Gas Filler
- 5 Hand Probe
- 6 Test Object
- 7 Evacuation and Gas Filling

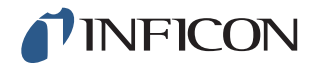

### <span id="page-23-0"></span>**5.2 Portable Model**

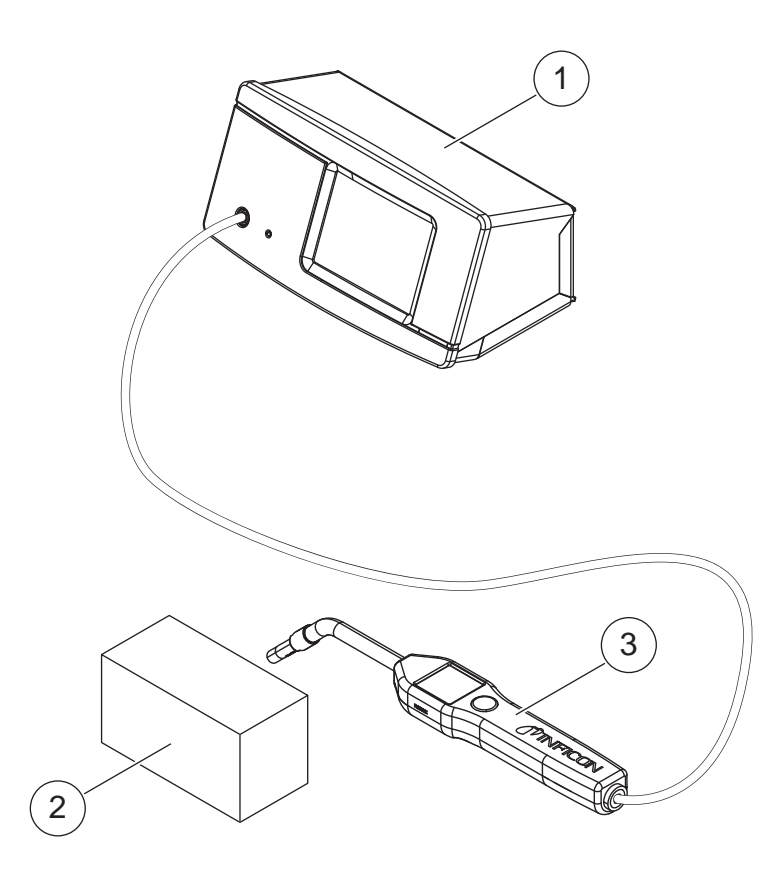

nin65e1-a (1409) nin65e1-a (1409)

- 1 Sensistor Sentrac Desktop Model
- 2 Test Object
- 3 Hand Probe

<span id="page-24-0"></span>**Warning**

Make sure all relevant legislation and safety standards are complied with before putting the Sensistor Sentrac into service.

#### <span id="page-24-1"></span>**6.1 Placement of the Sensistor Sentrac**

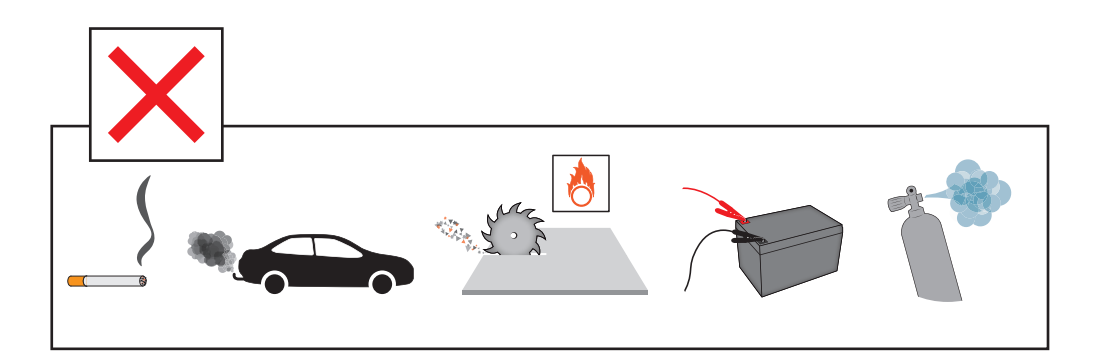

Avoid to place the Sensistor Sentrac close to hydrogen sources such as cigarette smoke, combustion engines, aluminum machining, lead battery charging stations and, in some cases, compressed air systems.

#### <span id="page-24-2"></span>**6.2 Connect the Sensistor Sentrac**

- **1** Connect the probe to the Sensistor Sentrac using the probe cable. If you have purchased another type of probe than the Hand Probe P60, contact INFICON for help. It may require adaptation equipment between samples and instruments.
- **2** Plug the Power Cable into the power inlet of the Sensistor Sentrac and into the nearest power socket.

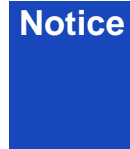

**Notice** To disconnect the Probe, hold around the knurled part of the connector and pull straight out.

> Standard cable length is 3 m. Several different cable lengths are available. See [Chapter 17 "Spare Parts and Accessories" on p. 73](#page-74-3).

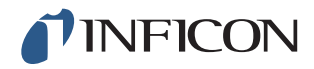

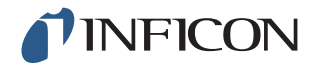

### <span id="page-26-0"></span>**7 Menu System**

### <span id="page-26-1"></span>**7.1 Menu Overview**

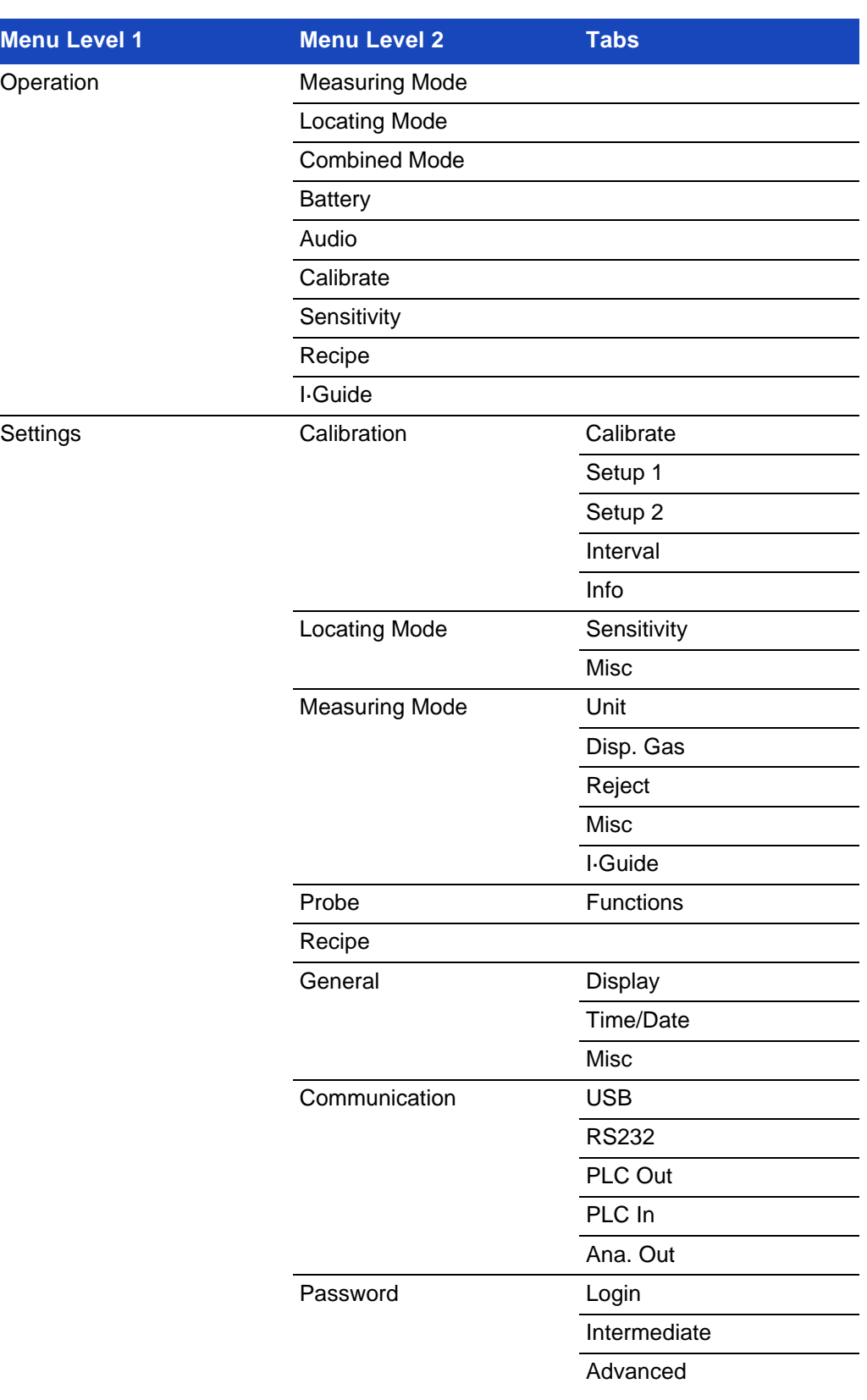

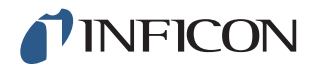

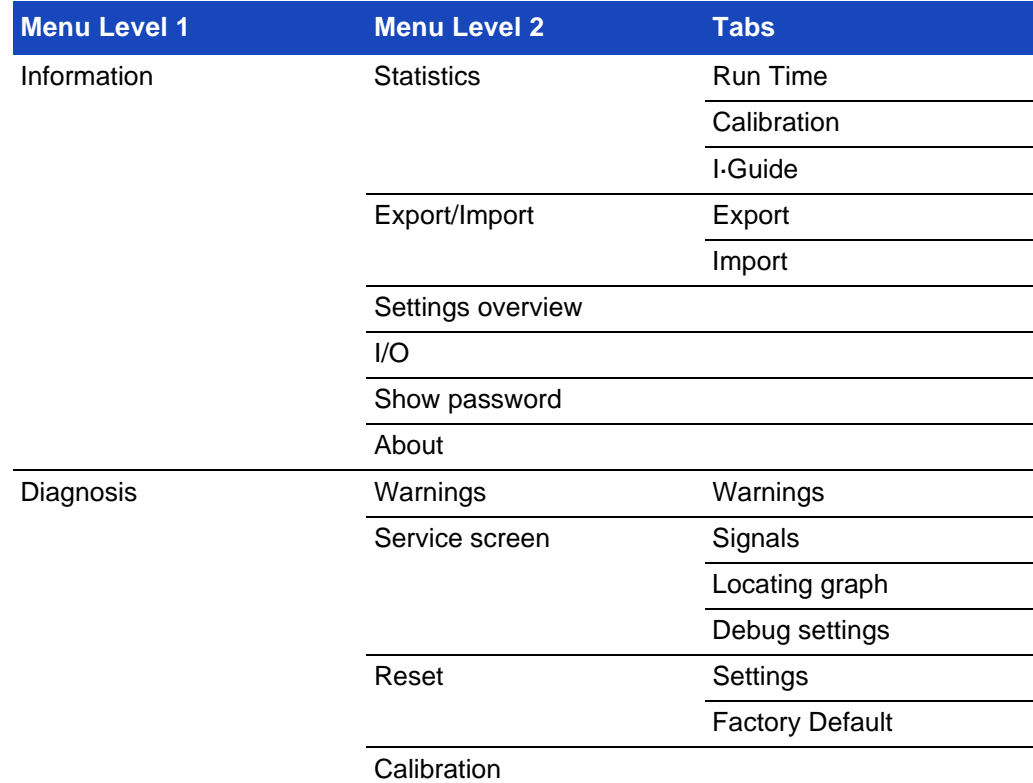

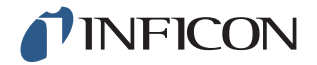

#### <span id="page-28-1"></span><span id="page-28-0"></span>**7.2.1 Menu Navigation**

**Caution**

Do not use any sharp objects on the Sensistor Sentrac display. INFICON recommends using the fingertip for touching the display.

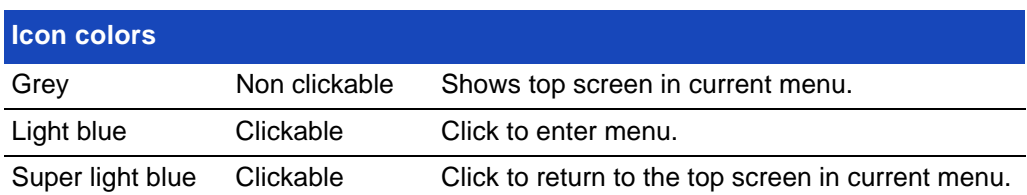

#### **Operation Screen**

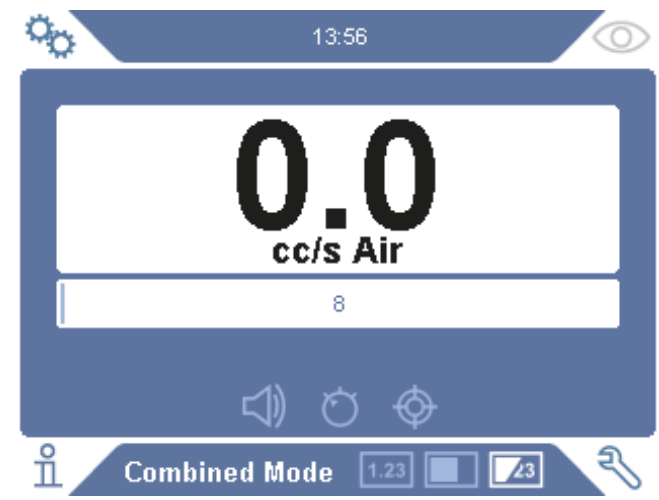

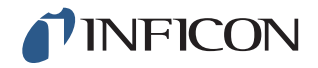

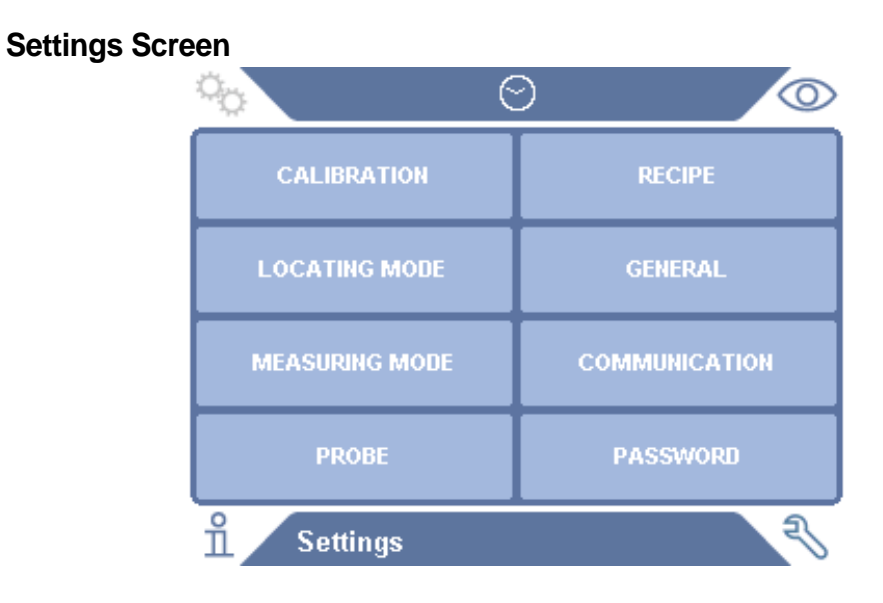

#### **Info Screen**

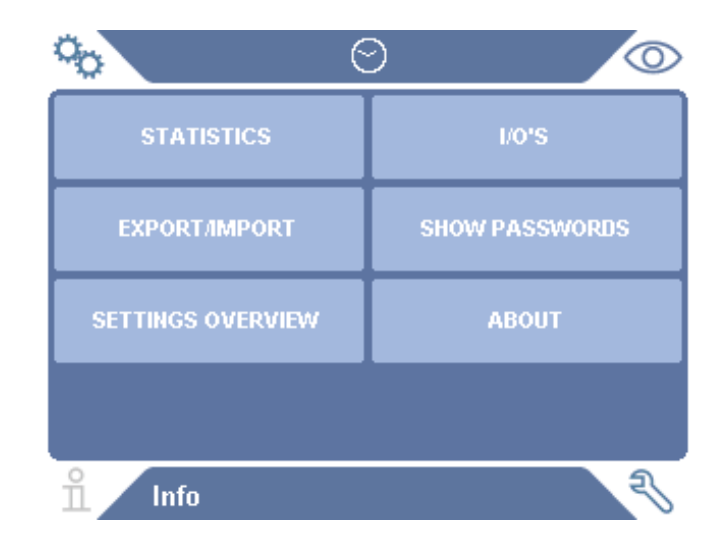

#### **Diagnosis Screen**

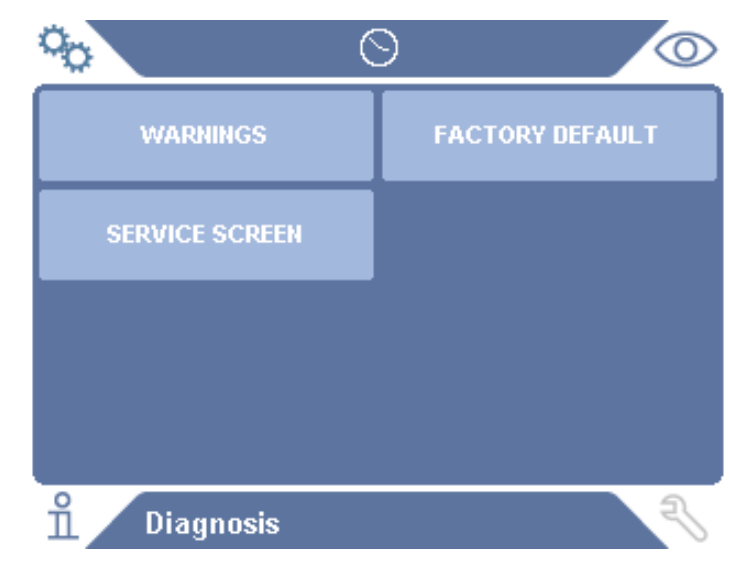

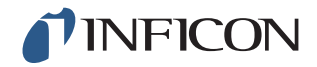

#### <span id="page-30-0"></span> $7.2.2$ **Menu Buttons**

 $\overline{\mathfrak{l}}$ 

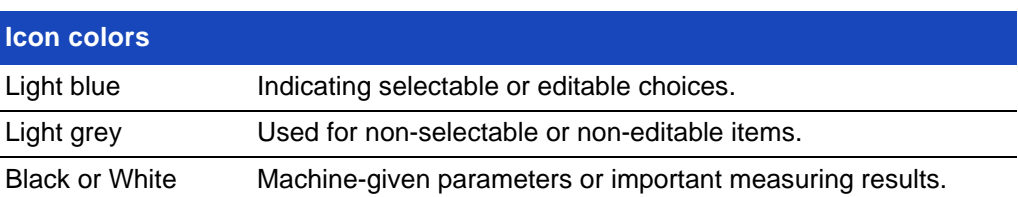

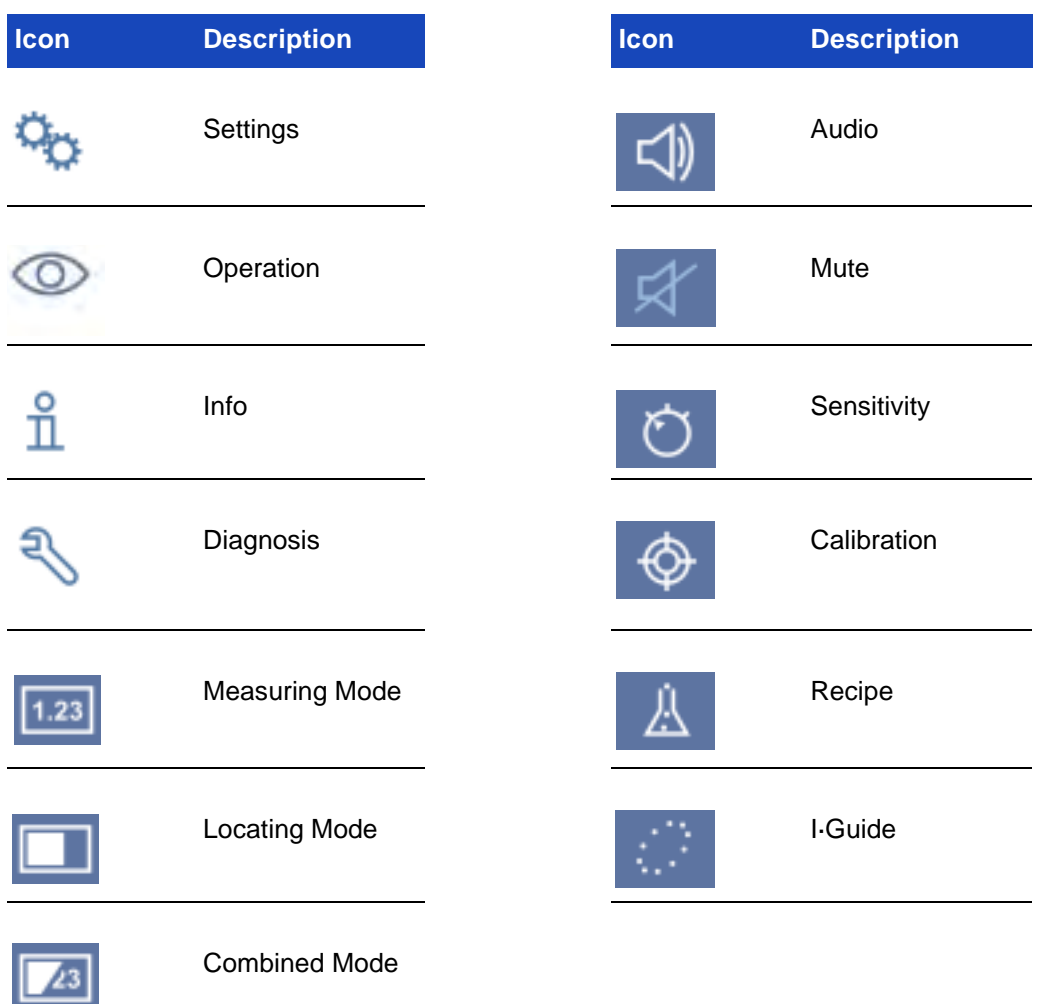

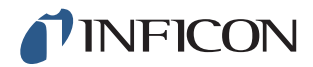

#### <span id="page-31-0"></span>**Navigation and Other Buttons**  $7.2.3$

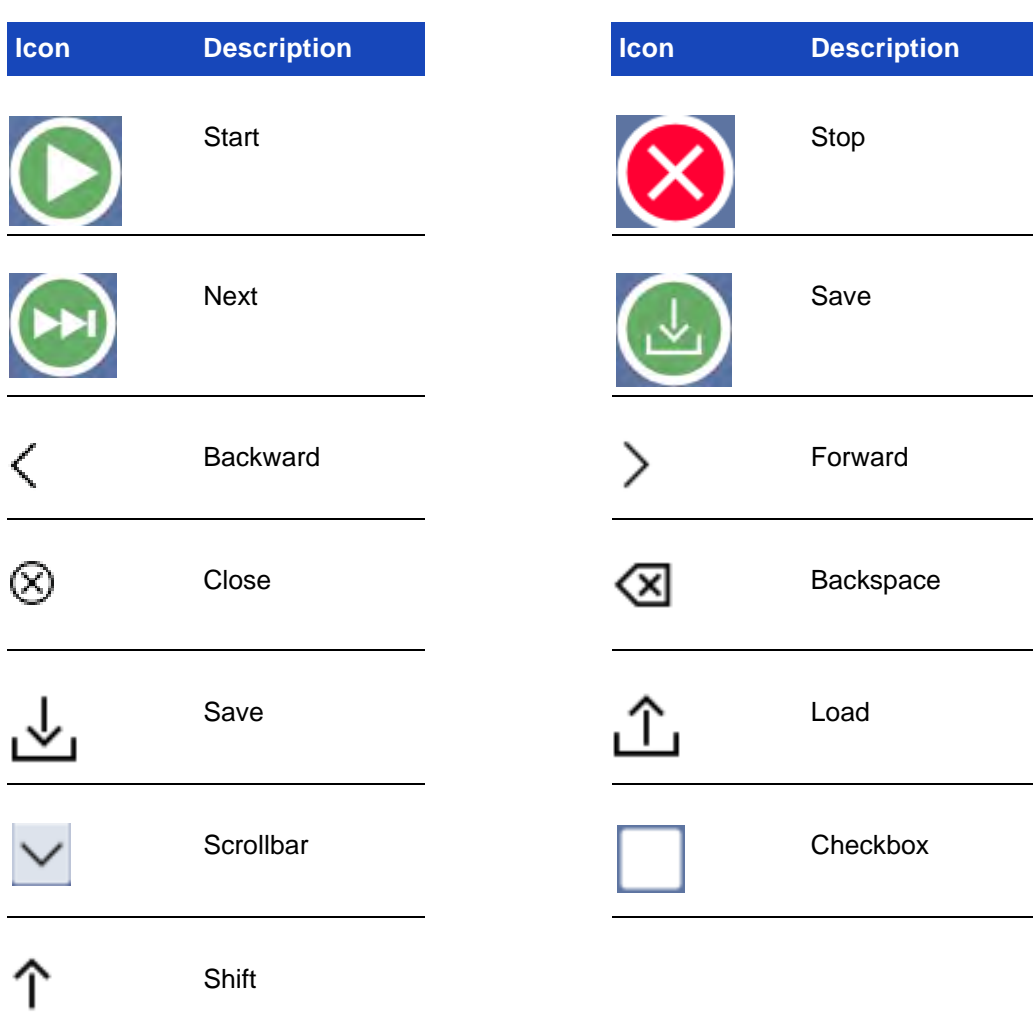

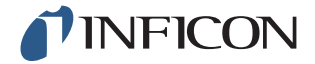

#### <span id="page-32-0"></span>**7.3 Passwords**

There are three different levels of access, indicated by the respective user icon below. The supervisor assigns access levels to other users.

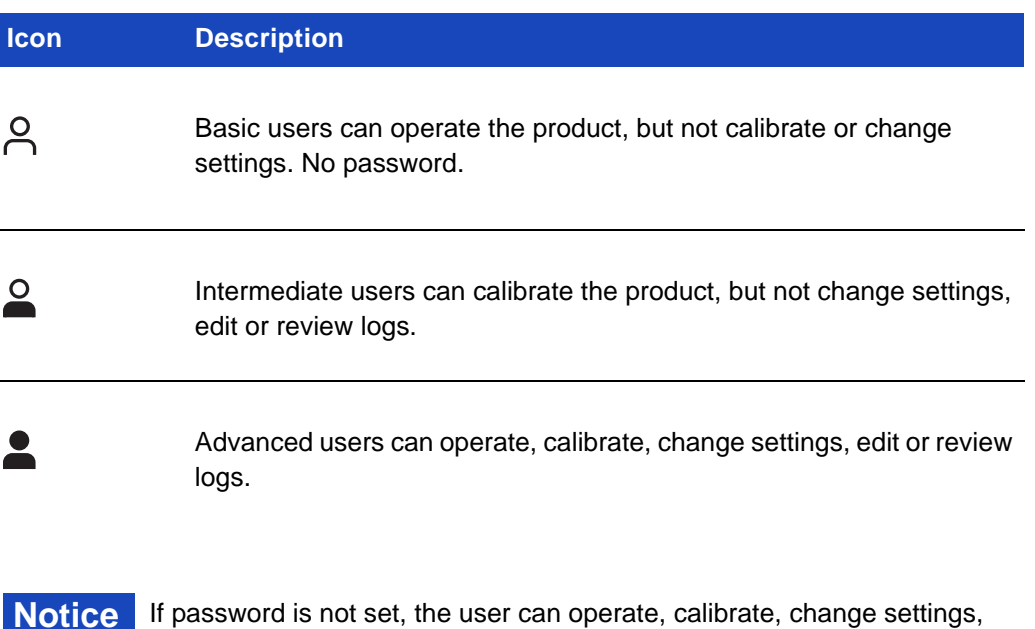

edit or review logs.

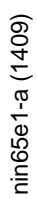

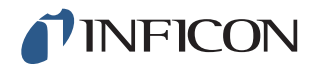

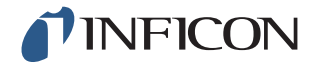

### <span id="page-34-0"></span>**8 Operating the Sensistor Sentrac**

#### <span id="page-34-1"></span>**8.1 Preparation**

**Caution**

Do not expose the probe to a hydrogen concentration greater than 0.1% when the instrument is not powered, as this could damage or destroy the probe sensor.

**Caution**

When the instrument is put into operation the sensor withstands temporary exposure to hydrogen concentrations up to 100%. Avoid long exposures to high concentrations.

**Notice** During normal use, the leak detector's blue LED light should be steady. If the LED light is flashing go to [Chapter 13 "Troubleshooting" on p. 55](#page-56-2). Ensure that the environment where the leak detection takes place is not contaminated or close to other hydrogen sources.

#### <span id="page-34-2"></span>**8.1.1 Battery Operation**

The Sensistor Sentrac Portable Model is designed for mobile operation.

**Notice** The battery charger will not restart automatically when the battery runs low if you leave battery charger connected.

For stationary of operation you must do the following:

- **1** When battery is low, connect the battery charger.
- **2** Disconnect the battery charger when the battery is fully charged.
- **3** Reconnect the battery charger to initiate a new charging cycle.

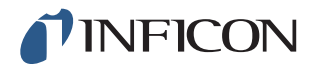

#### <span id="page-35-0"></span>**8.1.2 Conditions for Leak Detection**

To use the Leak Detector, the test object must be filled and pressurized with tracer gas (95%  $N_2$  - 5%  $H_2$ ) to achieve a gas flow through the leak.

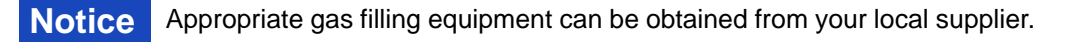

Exercise care in the handling of tracer gas after use. Released tracer gas contaminates the surrounding air with hydrogen and can affect subsequent measurements for some time. Ensure that the tracer gas is ventilated away from the target area, preferably to the outside of the building.
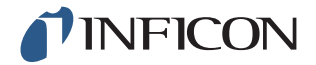

## **8.2 Settings**

#### **8.2.1 How To Locate Leaks**

In Locating Mode, the signal is displayed in the form of a bar. The length of the bar varies with the gas concentration.

This mode gives an audio and visual signal which increases as a leak is approached (a higher gas concentration) and decreases as the probe is moved away from the leak.

**Notice** The operation in Locating Mode is not quantitative, therefore, there is no actual calibration to be done, but rather a setting of the sensitivity.

> If Locating Mode is used and the alarm function is required to be activated at a particular calibrated level, the unit must be calibrated according to the instructions below.

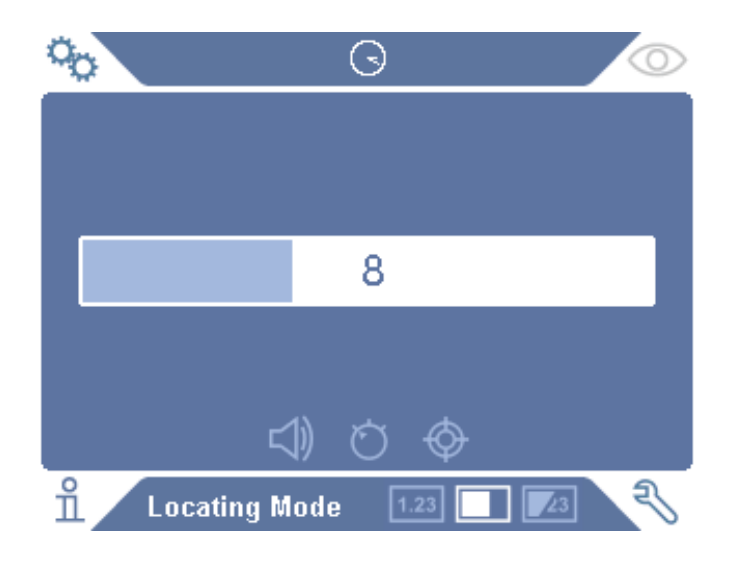

- **1** Click the **Locating Mode icon** on the Operation Screen.
- **2** Set up a calibration leak which corresponds to the smallest leak you want to detect. For more information see [Chapter 10 "Calibration" on p. 47.](#page-48-0)
- **3** Put the probe close to the calibration leak and note the approximate reaction you get (no reaction, small, medium, high, full scale) within the first few seconds.
- **4** Click the **Sensitivity icon** on the Operation Screen and set the Sensitivity.

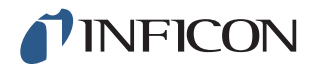

### **8.2.2 Performing Leak Detection**

- **1** Move the probe tip close to and along the pressurized text object.A small leak can be more precisely located by moving the probe over the leak again.
- **2** Remove the probe promptly when a chime sounds. That indicates the detection/ location of a leak.

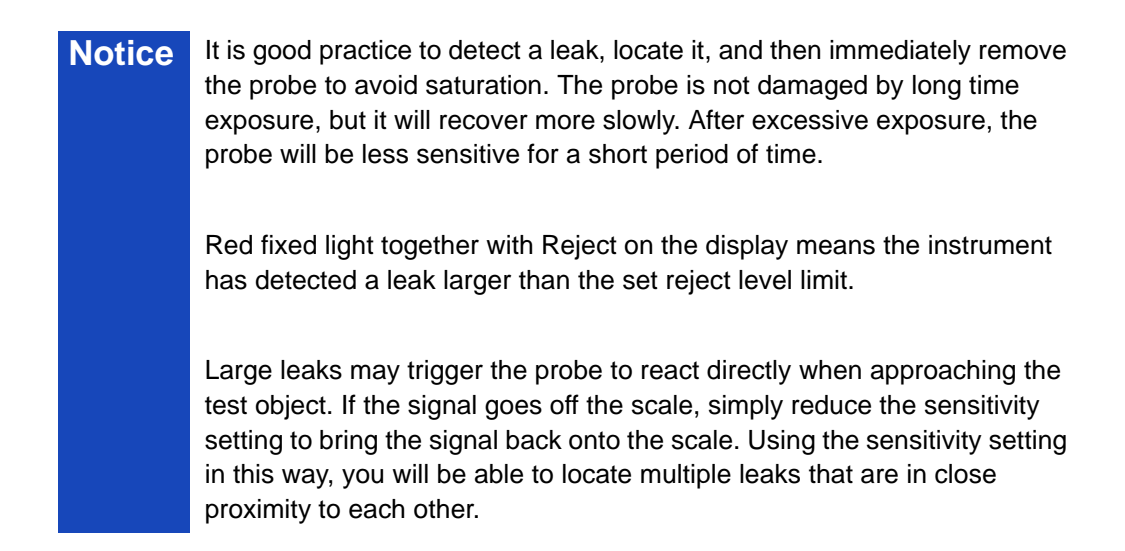

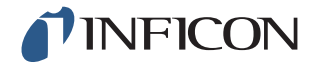

### **8.2.3 How To Measure Leaks**

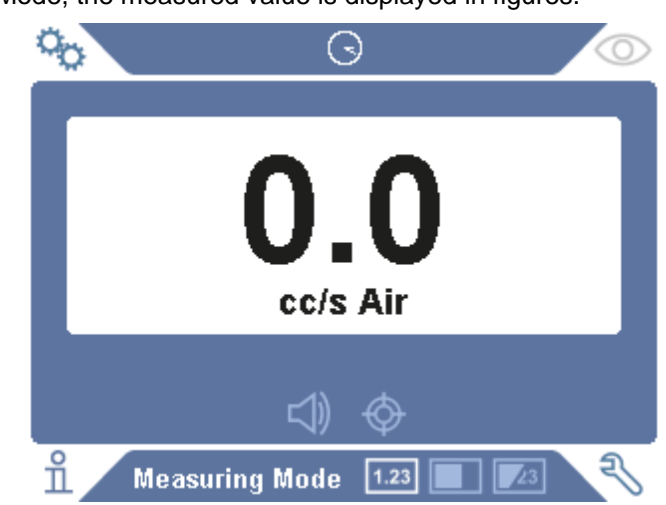

In Measuring Mode, the measured value is displayed in figures.

- **1** Calibrate the probe. See [Chapter 10 "Calibration" on p. 47](#page-48-0) for more information.
- **2** Click the **Measuring Mode icon** on the Operation Screen.

**Notice** Default unit in Measuring Mode is cc/s. To set it to other units click **Settings >> Measuring Mode**. The period during which the measured value is displayed can be adjusted in the Measuring Mode Settings menu. Click **Settings >> Measuring Mode**. The leak detector operates in the range  $0.5 - 1000$  ppm  $H<sub>2</sub>$ . To obtain greatest accuracy over this range, follow the calibration recommendation. See [Chapter 10 "Calibration" on p. 47.](#page-48-0)

# **INFICON**

### **8.2.4 Performing Leak Measurement**

- **1** Move the probe around and over the product, to locate the exact spot where the leak might be (signal will increase as probe approaches the leak).
- **2** Move the probe to at least 50 mm (2 in.) from the measurement point.
- **3** Make sure the instrument indicates 0 cc/s. If not, wait until it does. The output DET SIGNAL is low when the instrument is not measuring any tracer gas.
- **4** Move the probe close to or on the leak, at a distance of 0-6 mm (0- 0.24 in.).
- **5** Hold it there until the measured value stabilizes. This takes approximately 2-4 s.
- **6** Remove the probe from the measuring point when the measured value stabilizes and remains on the display.
- **7** Continue to the next measuring point and repeat the procedure.

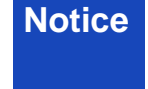

**Notice** The instrument is not an absolute gage, it measures relative to the background. Therefore, the probe must first be some distance from the leak and then moved towards the leak for accurate measurement.

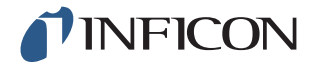

### **8.3 Hands On**

**Notice** It is important to have a correct calibration when measuring the size of a leak in Measuring Mode and Combined Mode. Calibrate the probe before performing measuring, see [Chapter 10 "Calibration" on p. 47.](#page-48-0) Ensure that the test object is pressurized properly before performing a test.

Parameters such as leak sizes, leak units and sensitivity can easily be set in the instrument.

- **1** Turn the Sensistor Sentrac unit on. Unit starts up and the blue LED light, on the right of the display, should be flashing slowly during warm-up phase. When unit is ready to use the blue LED shines with a fixed, steady light.
- **2** Move the Hand Probe close to and along the pressurized test object. Move the probe on the possible places where there may be leaks.
- **3** When a leak is found and the highest signal is found, move the probe away from the leak and back again for verification.

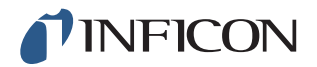

## **8.4 To Quantify Leaks**

The Measuring Mode is used for measuring the size of a leak (or the concentration of a gas sample). To be able to do this measurement and obtain correct values, the instrument must first be calibrated using the calibration function.

In the Measuring Mode, the detector determines the gas concentration from the change, as the probe goes from being exposed to background to being exposed to a certain gas concentration. The detector does not continuously monitor the gas concentration but takes just one reading. Another suitable alternative name for this mode could be Sampling Mode. It is important to keep this in mind when using the detector in this mode.

In Measuring Mode the probe should be moved directly from a background situation to the test point. The size of the leak in ppm, or any other selected units, is shown on the display. The probe can and should be removed from the measuring point as the measured value steadies and remains on the display. The period during which the measured value is displayed can be adjusted in the Settings menu.

The leak detector operates in the range  $0.5 - 1000$  ppm  $H_2$ . To obtain greatest accuracy, follow the calibration recommendation. See [Chapter 10 "Calibration" on p.](#page-48-0)  [47.](#page-48-0)

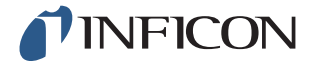

#### **8.5 I·Guide**

Summarizing the measuring results. A fixed or moving number of measurements with a maximum 25 measurement points can be chosen. The instrument must be in Measuring Mode or Combined Mode for this function to be active. Toggle the Mode function for Hand Probe.

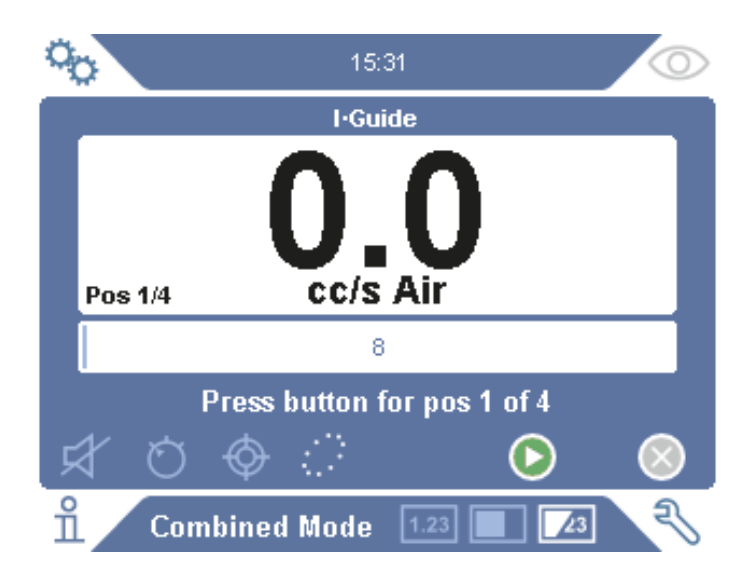

#### **To use I·Guide**

If a fixed number of measurement points is used, then measure according to the following steps:

- **1** Press the probe button, or start button on the screen, to begin the first measurement.
- **2** Place the probe on the test subject while the time-staple moves. The instrument registers the results.
- **3** You might need to wait until the next measurement. The instrument signals Wait.
- **4** Repeat the procedure for the next measuring point.

When all measurements are made, the sum of all leaks is shown. If the sum of all leaks is greater or the same as the Reject Level, REJECT is shown. If the sum of all leaks is under the Reject Level, ACCEPT is shown. And if the sum of all leaks is greater than Reject Level before all measurements are made then REJECT is shown.

To begin a new measurement action or to stop a current measurement, press the probe button and hold the button for a moment.

It is possible to measure or search in Combined Mode for a leak without registering the measurement. A measurement value is only registered when the time-staple is moving.

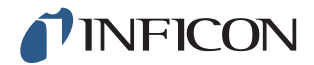

#### **Measuring with Dynamic Measurement Points**

If a dynamic number of measurement points is selected, then do the measurement in the following steps:

- **1** Press the probe button, or start button on the screen, to begin the first measurement.
- **2** Place the probe near the measurement point while the time-staple is moving.
- **3** You might need to wait until the next measurement. The instrument signals Wait.
- **4** Repeat the procedure for the next measuring point.
- **5** When you sum up all the measurements press and hold on the probe button a short time.

To view specific measurements, press the **backward** and **forward** buttons simultaneously.

If a measurement is to be aborted and restarted, press and hold the probe button a few seconds. You can also click the Abort button on the screen.

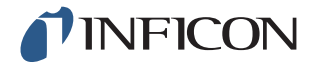

## **9 Recipes**

A recipe is a collection of settings suited for a particular test setup. This is used for having different settings for different test objects.

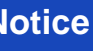

**Notice** Calibration settings are not saved in the recipe.

A calibration leak or calibration gas is normally used to calibrate the instrument.

## **9.1 Recipe Overview**

Click **Settings >> Recipe** to enter the Recipe Setup menu.

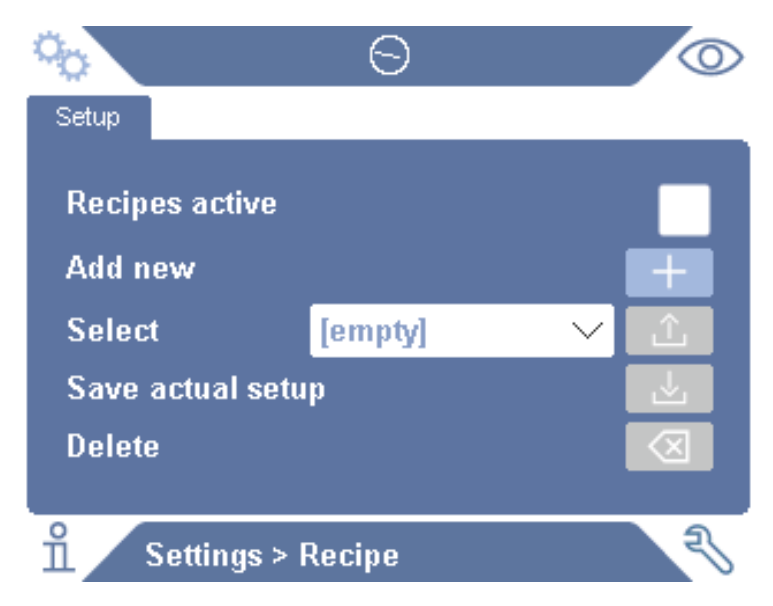

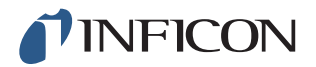

## **9.2 Create a Recipe**

#### **9.2.1 New Recipe**

Set up the instrument with the parameters that are to be saved in the recipe.

- **1** Click **Settings >> Recipe** to enter the Recipe Setup menu.
- **2** Check the **Recipes active** check-box to activate the use of recipes.
- **3** Add a new recipe by clicking the **plus icon** aligned with **Add new**.
- **4** Type in the name wanted for the recipe.
- **5** Choose the new recipe in the drop down list and click the **Recipes Active** checkbox to activate your recipe. The recipe name will appear in the upper part of the display.

#### **9.2.2 Modify a Recipe**

- **1** Activate the recipe you want to modify.
- **2** Modify the settings for your recipe.
- **3** Click **Settings >> Recipe** to enter the Recipe Setup menu.
- **4** Modify your recipe.
- **5** Click **Save** actual setup to save your recipe.

#### **9.2.3 Select an Existing Recipe**

- **1** Click **Settings >> Recipe** to enter the Recipe Setup menu.
- **2** Check the **Recipes active** check-box to activate the use of recipes.
- **3** Select a recipe in the **Select** pull down menu.
- **4** Click the **download/select icon** to load the recipe.

#### **9.2.4 Delete a Recipe**

- **1** Click **Settings >> Recipe** to enter the Recipe Setup menu.
- **2** Select a recipe in the pull down menu.
- **3** Click the **delete icon**.

### **9.3 Probe Settings**

To set the probe button functions, click **Settings >> Probe >> Functions**. The lamp options can also be set here.

### **9.4 General Settings**

To set brightness, sound, date and language, click **Settings >> General**.

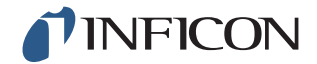

## **9.5 Communication Settings**

In Communication Settings the outgoing ports can be configured. Click **Settings >> Communication**.

#### **USB and RS232**

Data can be printed during specific intervals or at specific events.

#### **PLC Out**

PLC Out is set high when a selected event occurs and stays high during the event.

#### **PLC In**

High signal on PLC In triggers a set function.

#### **Ana. Out**

Generates an analog voltage, 0.15V to 10.0V, with a resolution of 8 bits between set values of Measuring Mode.

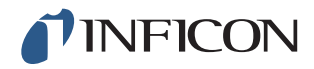

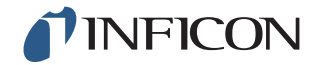

## <span id="page-48-0"></span>**10 Calibration**

## **10.1 About Calibration**

There are two ways of calibrating the probe:

- Calibration gas: Available at gas suppliers and has a known concentration of hydrogen (recommend 10 ppm hydrogen in synthetic air).
- Calibration leak: Available at INFICON and has a fixed leak rate (mbar l/s or g/y).

Both methods take less than 2 minutes to perform.

**Notice** If calibration fails you can still use the instrument. Last valid calibration parameters will be used. You should, however, check that the instrument reacts to the reference.

#### **10.1.1 When Needed?**

It is important to have a correct calibration when measuring the amount of a leak. Calibration may then be necessary when detector is set in these modes:

- Locating Mode
- Measuring Mode, or
- Combined Mode used to measure leaks.

#### **Set Calibration Interval**

Automatic calibration reminder can be set in this way:

- **1** Click **Settings >> Calibration >> Interval**.
- **2** Set interval.

Spans between 1 second to a maximum of 255 days. To turn automatic calibration reminder off.

The unit will then signal the interval through a pulsating sound indication together with the text "Calibrate!"

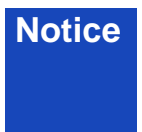

**Notice** The sensitivity change slowly during the time. Therefore we recommend regularly calibration to keep the highest measuring accuracy. How often you need to calibrate depend on measuring situation and leak rate size. Contact INFICON to get help to this assessment.

#### **10.1.2 Required Equipment**

- Calibration Gas or Calibration Leak
- Tracer gas (to feed the leak)
- Relevant Certificate

For more information see [Chapter 17 "Spare Parts and Accessories" on p. 73](#page-74-0).

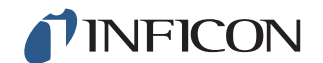

## **10.2 How to Calibrate**

INFICON support two types of Calibration Leak. The one with large leaks must be connected to tracer gas pressure to work. The small leak is connected to a small fillable gas container. Read the instruction delivered with the leak how to set up and how to use the leak.

#### **10.2.1 Prepare the Calibration Leak**

#### **Leak with container:**

- **1** Fill the gas container to the indicated pressure with tracer gas.
- **2** Leak is ready to use.

#### **Leak without container:**

- **1** Connect the leak with tracer gas with the pressure according the certificate.
- **2** Vent the hose from air via the Purge Valve on the leak.
- **3** Start to use the leak.

#### **10.2.2 Set the Calibration Value**

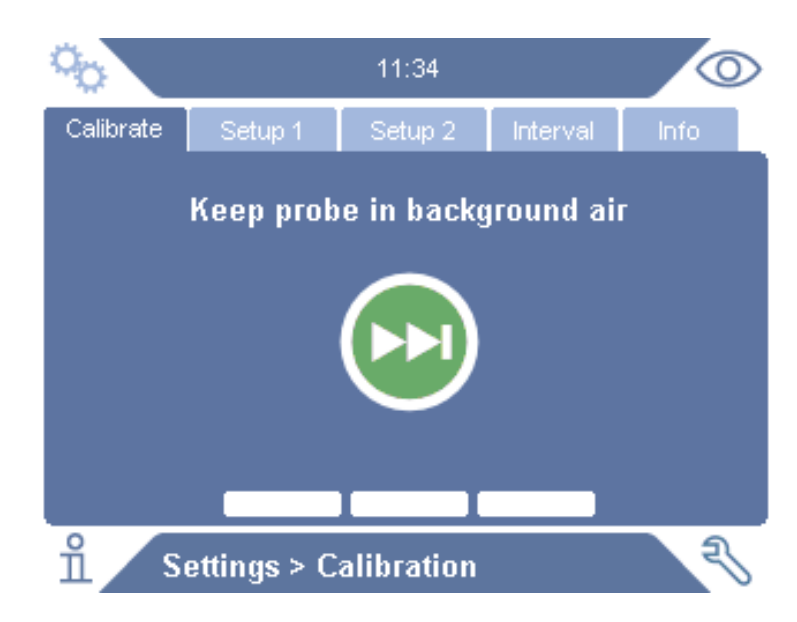

- **1** Click **Settings >> Calibration >> Setup 1.**
- **2** Set the Calibration Unit and Calibration Value (as stated on the calibration certificate issued for the leak).
- **3** If using Calibration Leak: Click **Settings >> Calibration >> Setup 2** to set calibration Leak Gas type.
- **4** Set Leak Gas (as stated on the calibration certificate issued for the leak)

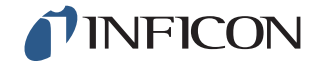

#### **Example, Calibration Leak:**

Calibration Leak Rate is 4.2E-05 mbarl/s  $(95\%N_2/5\%H_2)$ .

Calibration Unit = 'mbarl/s' Calibration Value = 4.2E-05 Calibration Leak Gas =  $95\%$ N<sub>2</sub>/5%H<sub>2</sub>

#### **Example, Calibration Gas:**

Calibration Gas containing 10 ppm Hydrogen in synthetic air.

Calibration Unit = 'ppm' Calibration Value = 10

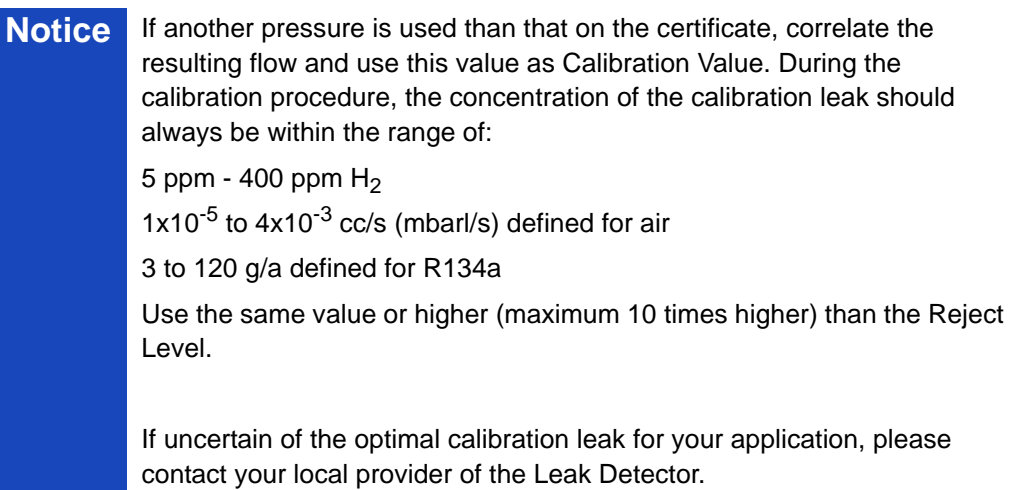

Click **Interval** to activate and set the Calibration Interval Reminder.

Click **Info** for information about the last successful calibration time.

# **INFICON**

### **10.2.3 Calibrate Procedure**

- **1** Click the **Calibration icon** on the Operation Screen, or click **Settings >> Calibration >> Calibrate**.
- **2** Keep the probe in the background air.
- **3** Click the **Next** button to start the calibration procedure.
- **4** Click the **Start** button or the **Probe** button.
- **5** Expose the Probe to the Calibration Leak or the Calibration Gas. Keep it in exposed position while the Calibration in progress bar is moving.
- **6** Remove the Probe when the display shows Remove probe and gives a sound signal.
- **7** Continue the calibration routine until you can save the calibration.

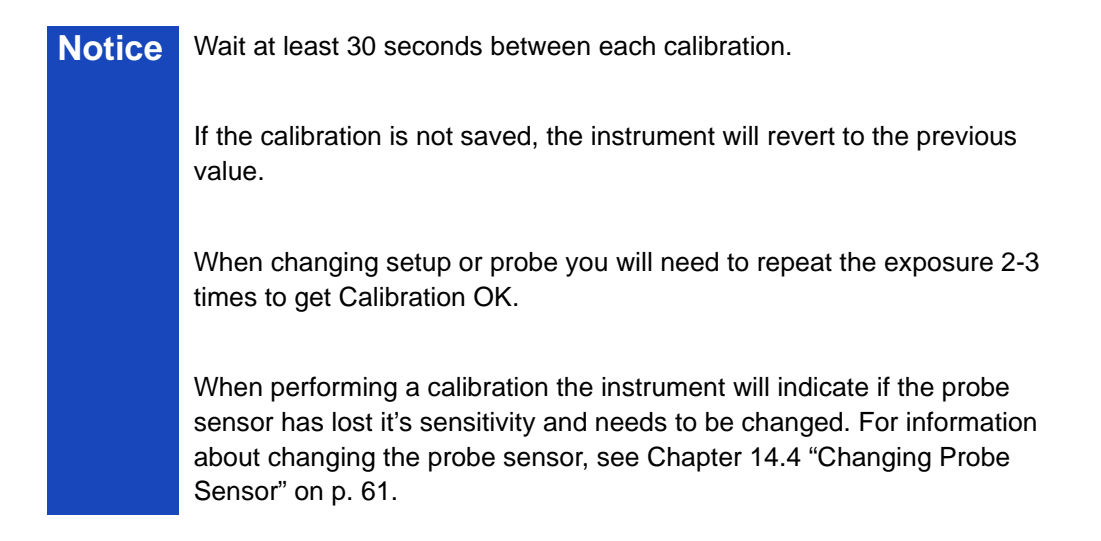

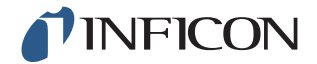

## **11 Info**

### **11.1 Statistics**

#### **11.1.1 Run Time**

To see the current operation time, click **Info >> Statistics >> Run Time**.

Two runtime counters can be reset and used for specific needs. The two timers are also reset when a reset is performed on the instrument.

#### **11.1.2 Calibration**

To see information regarding:

- **•** number of calibrations in total
- **•** number of failed calibrations
- **•** date and time of latest calibration
- **•** etc.

Click **Info >> Statistics >> Calibration**.

### **11.1.3 I·Guide**

To see statistics about:

- **•** number of tested objects
- **•** number of accepted tests
- **•** number of rejected tests

Click **Info >> Statistics >> I·Guide**.

## **11.2 Export/Import**

#### **11.2.1 Export**

Backup of all useful settings, including recipes, can be exported to an SD-card.

- **1** Insert an SD-card in the SD-card holder
- **2** Click **Info >> Export/Import >> Export**
- **3** In Settings, click on the **backup to SD**-button
- A text file is created on the SD-card.

The settings can be imported to any Sentrac instrument.

#### **11.2.2 Import**

All useful settings, including recipes, can be imported from an SD-card.

- **1** Insert the SD-card with the backup into the SD-card holder
- **2** Click **Info >> Export/Import >> Import**

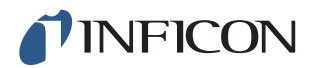

**3** In Settings, click on the **backup from SD**-button

The previously exported settings, including any recipe, is imported to the instrument.

## **11.3 Settings Overview**

To show all settings, click **Info >> Settings overview**.

**Notice** If recipe is used, only active settings are shown.

## **11.4 I/O**

To show the PLC Out and PLC In status visually click **Info >> I/O**.

The Analog Out level is also shown. The displayed digits shows the voltage.

## **11.5 Show password**

To show the set password(s), click **Info >> Password**.

## **11.6 About**

To shown the serial number and software version of the instrument and probe, click **Info >> About**.

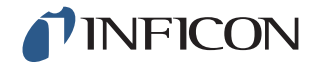

## **12 Diagnosis**

## **12.1 Warning**

To see a list of all occurred warnings, click **Diagnosis >> Warnings**.

**Notice** This list can only be reset by authorized service personnel.

## **12.2 Service Screen**

This screen is used for servicing and repair.

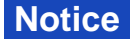

**Notice** Available only to authorized service personnel.

## **12.3 Reset**

To reset the Sentrac to default settings, click **Diagnosis >> Reset**.

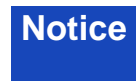

**Notice** The Factory Default and Calibration tabs are available only to authorized service personnel.

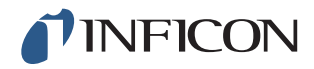

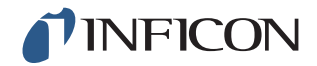

# **13 Troubleshooting**

## **13.1 Fault Symptoms**

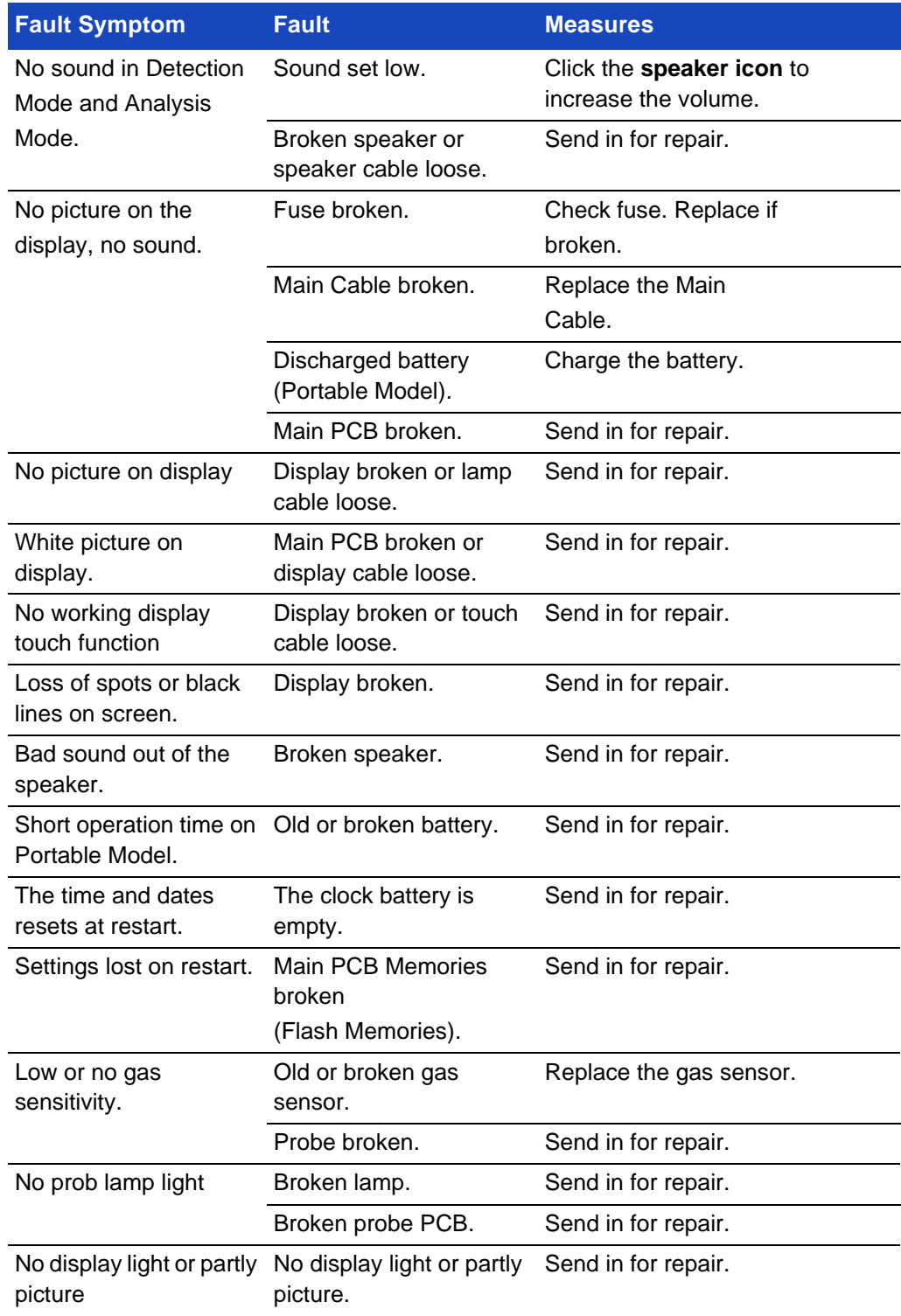

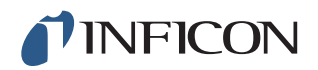

## **13.2 Hardware Error Messages**

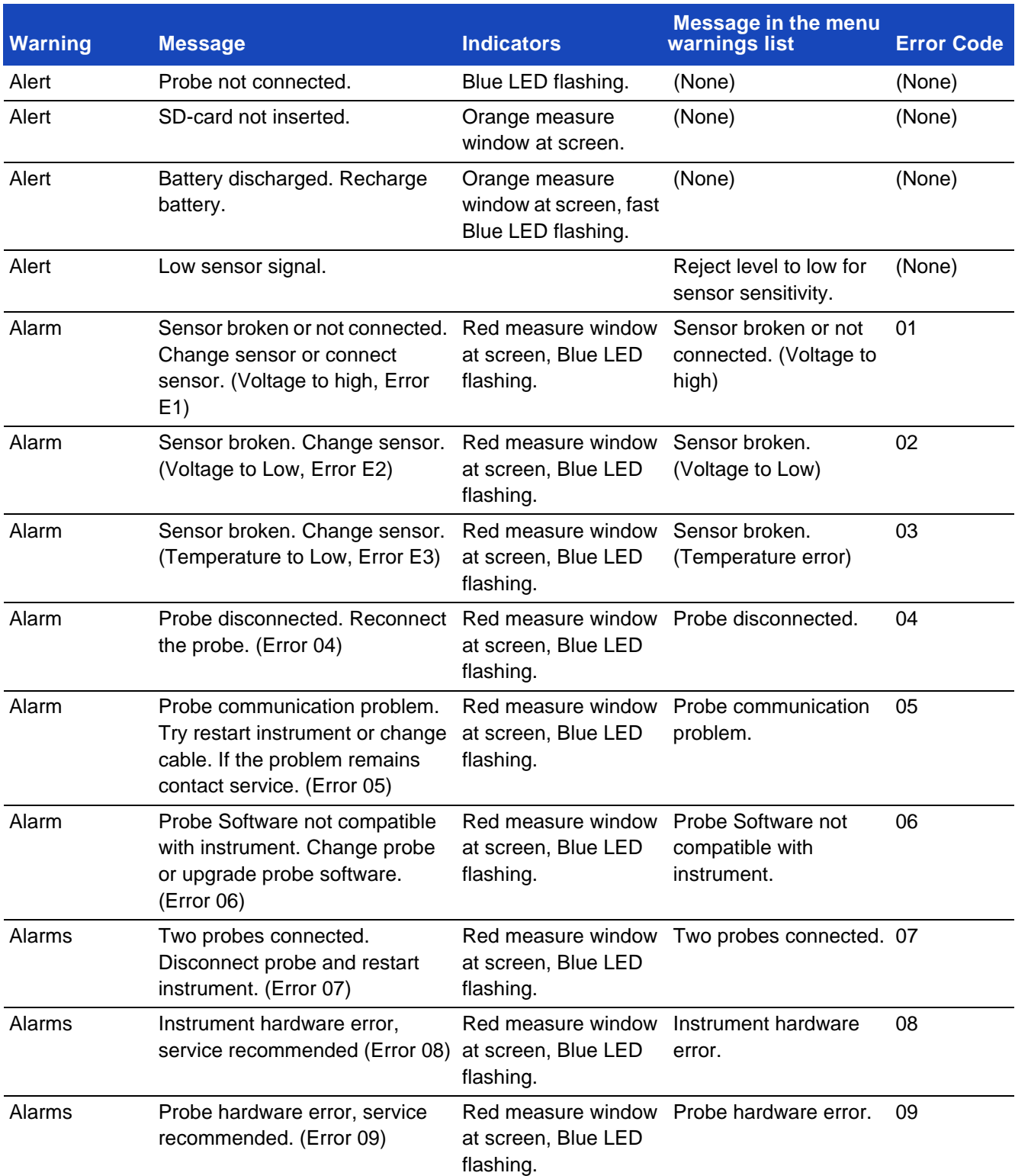

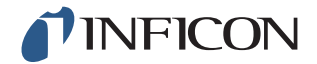

## **14 Maintenance Instructions**

#### **Caution** Ţ

Do not open the detector! Service of this equipment may only be carried out by service organizations authorized for this purpose by INFICON.

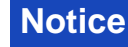

**Notice** Always switch off the instrument before performing maintenance.

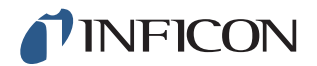

## **14.1 Changing Fuses**

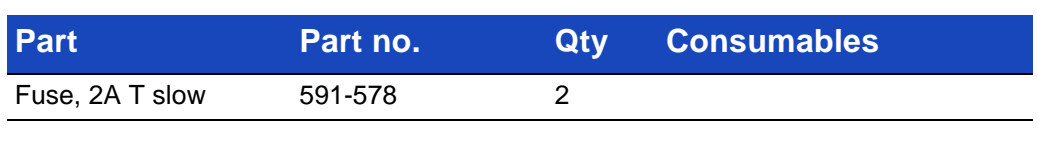

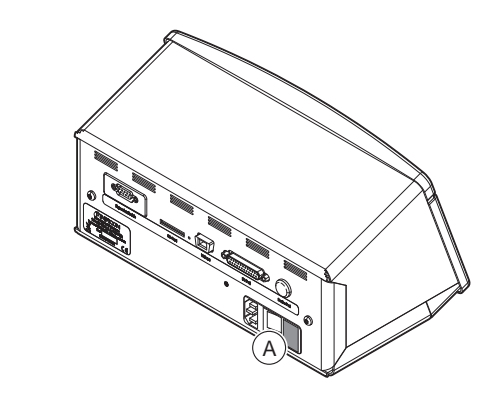

### **Disassemble**

- **1** Remove the lid (A) containing the fuses.
- **2** Remove the fuses.

#### **Assemble**

- **1** Install new fuses.
- **2** Reinstall the lid (A) containing the fuses.

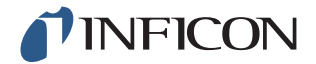

## **14.2 Changing Probe Tip Filter**

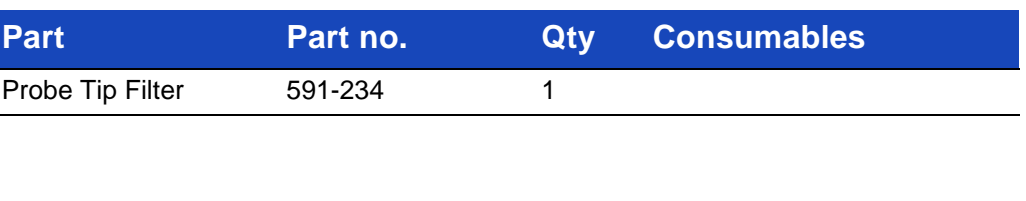

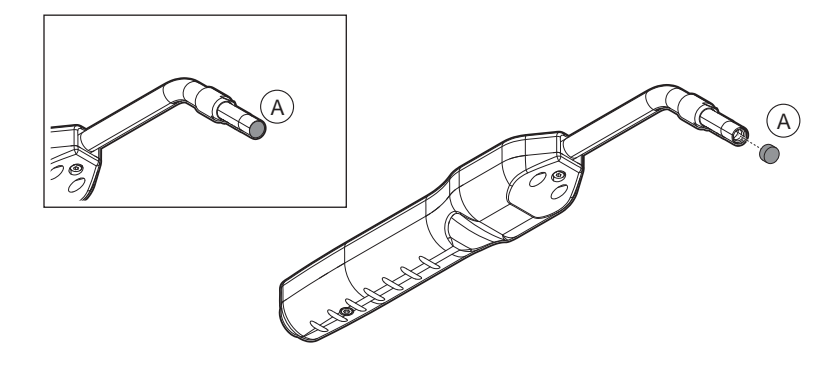

#### **Disassemble**

**1** Remove the Probe Filter (A) using a needle.

#### **Assemble**

**1** Install the new Probe Filter.

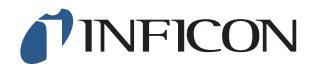

## **14.3 Changing Probe Protection Cap**

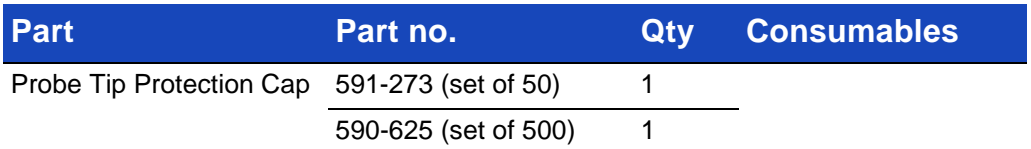

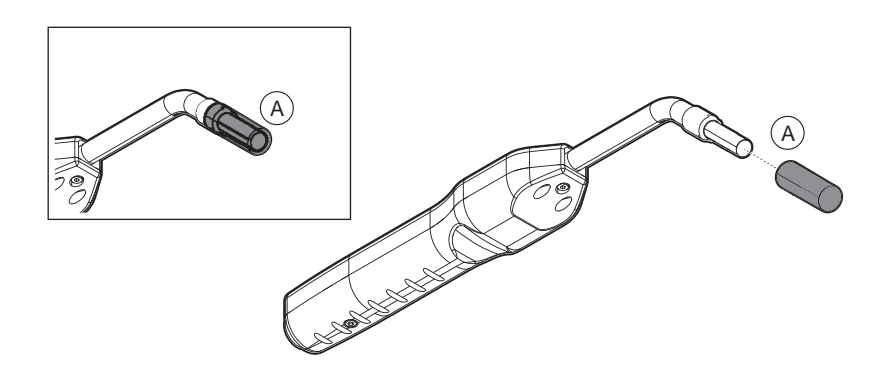

#### **Disassemble**

- **1** Attach the supplied Sensor Key at the bottom of the Probe Tip Protection Cap (A) and pull with one finger on each side of the probe tip.
- **2** Remove the Protection Cap (A).

#### **Assemble**

**1** Install the new Probe Tip Protection Cap by pressing it over the tip until you hear a clicking sound.

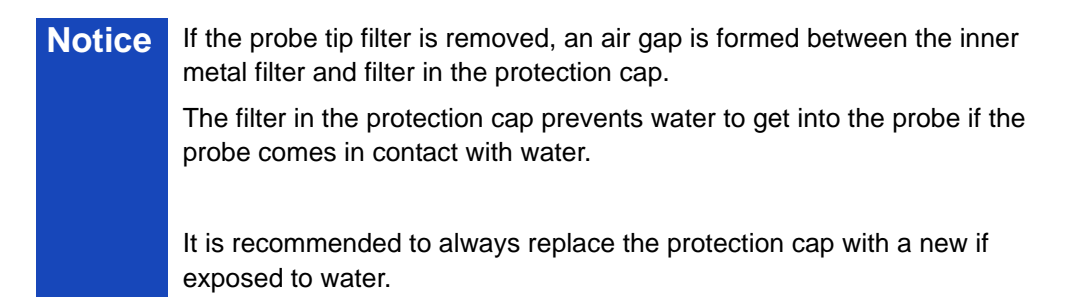

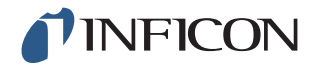

## <span id="page-62-0"></span>**14.4 Changing Probe Sensor**

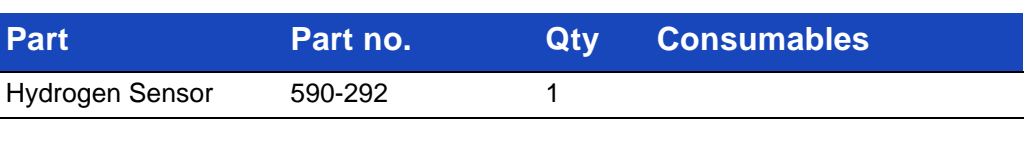

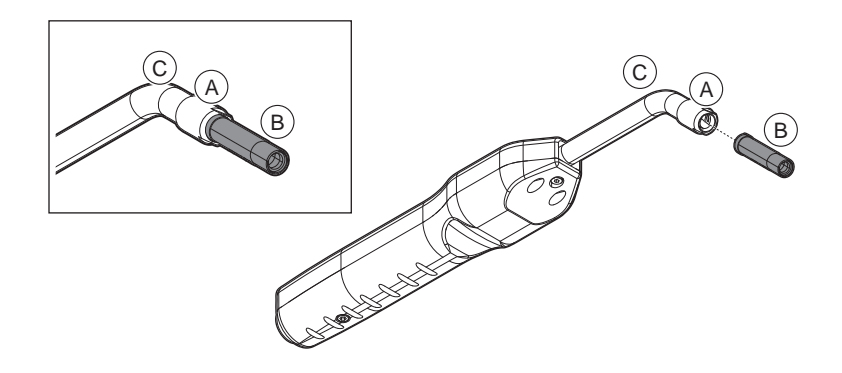

#### **Disassemble**

- **1** Loosen the safety nut (A) using the Sensor Key.
- **2** Remove the Sensor (B) by drawing it straight out.

#### **Assemble**

- **1** Carefully install the new Sensor. Make sure that the Probe Pipe (C) and Sensor connects correctly.
- **2** Reinstall the safety nut (A).

## **INFICON**

## **14.5 Software Update**

- **1** Download the update software to a computer.
- **2** Locate the downloaded file. Double click on Setup.exe.

**Notice** If an older version of the software is already installed, it must be removed. Follow the given directions.

- **3** An icon will appear on the desktop when the installation is finished.
- **4** Connect the Sentrac to the computer.

**Notice** Connect the probe to the instrument if the probe-software is to be updated.

**5** Double click on the icon on the desktop.

**Notice** Check for the code **[Instrument Serial no.]** in the COM port window. If the code is present, the communication between the computer and the Sentrac is set up.

- **6** Chose which unit to update, Sentrac or probe.
- **7** Click **download** to perform the software update.
- **8** Restart the instrument after completed update.

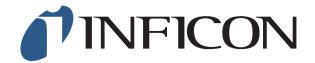

## **15 Service**

#### **N Caution**

Do not open detector! Service of this equipment may only be carried out by service organizations authorized for this purpose by INFICON.

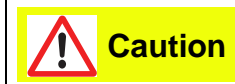

If the detector suffers external damage, it must be checked and repaired by a service organization authorized by INFICON.

In case of required service or repair, contact nearest INFICON service center. Please visit www.inficon.com for further information.

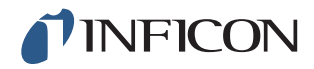

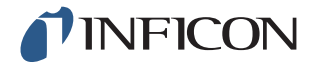

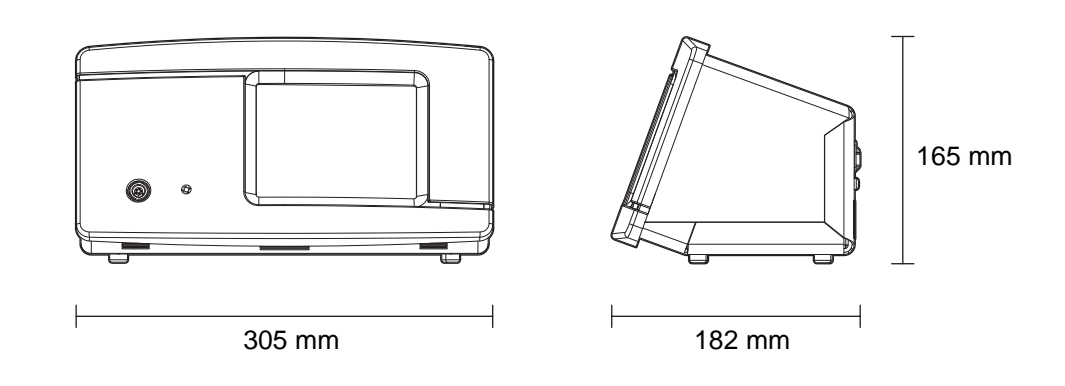

### **Electrical Data**

Power supply 100–240 V (ac), 50/60 Hz, 2 A

Internal rechargeable battery\* (Li-Ion)

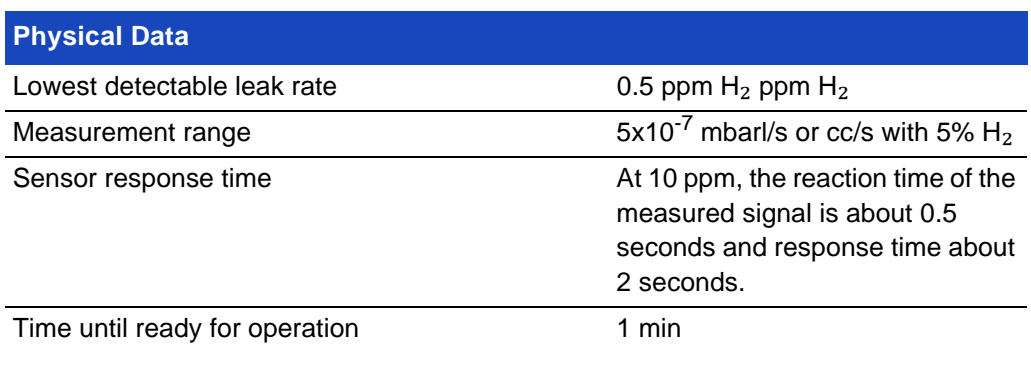

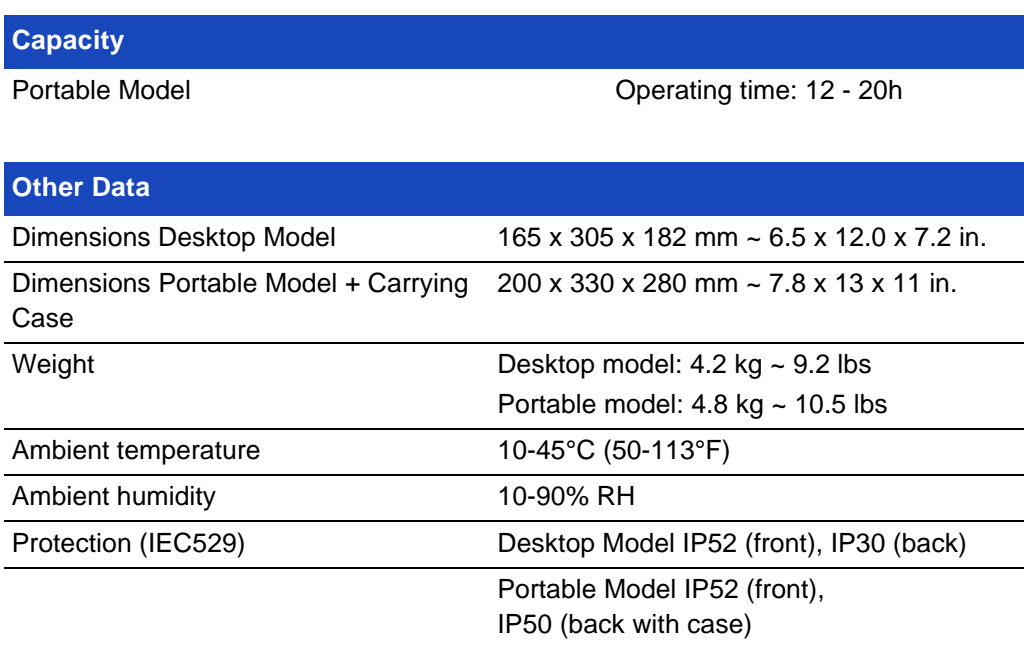

\* Portable Model

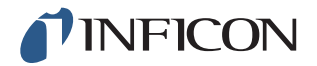

## **16.1 Interfaces and Connectors**

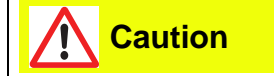

Outputs are not relay types. Do not connect external drive source such as 24 VDC or 100/230 VAC.

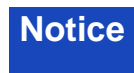

**Notice** All ports below are the same for both Portable and Desktop Model, except for where otherwise stated.

## **16.1.1 SD Card Slot**

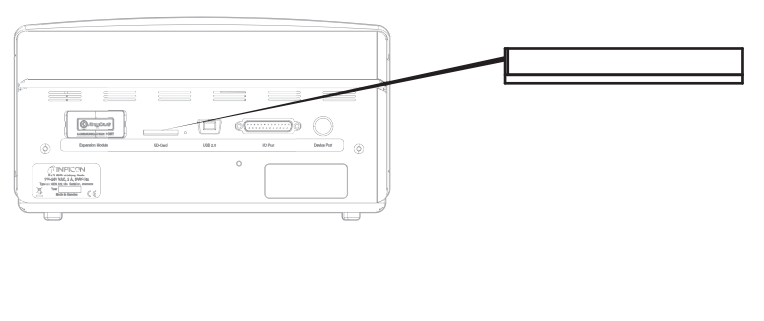

Connector: SD card Purpose: For import and export of recipes

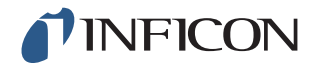

## **16.1.2 USB Port**

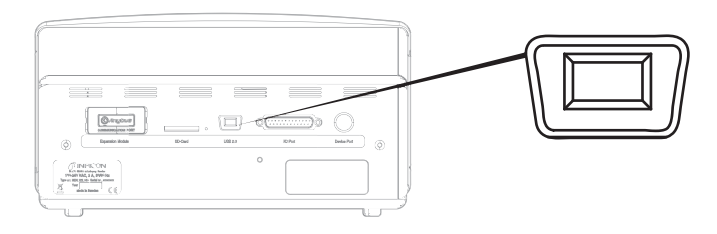

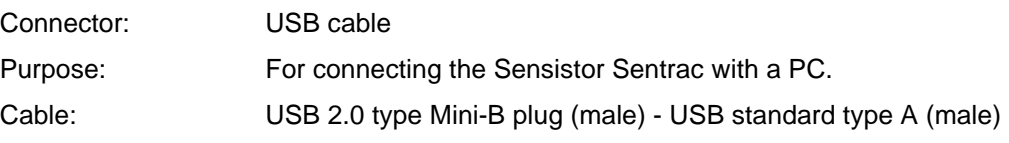

## **16.1.3 Communication Port**

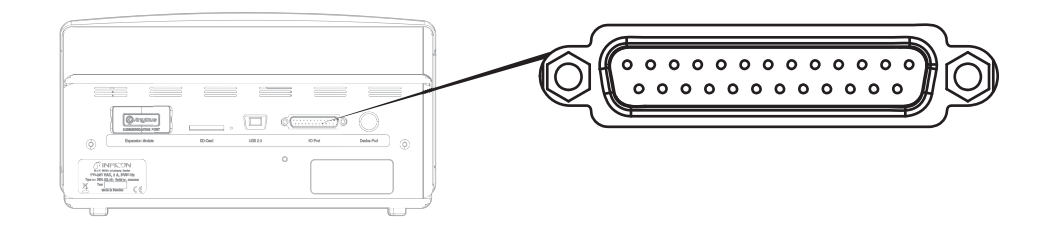

Connector: 25 pin female D-sub

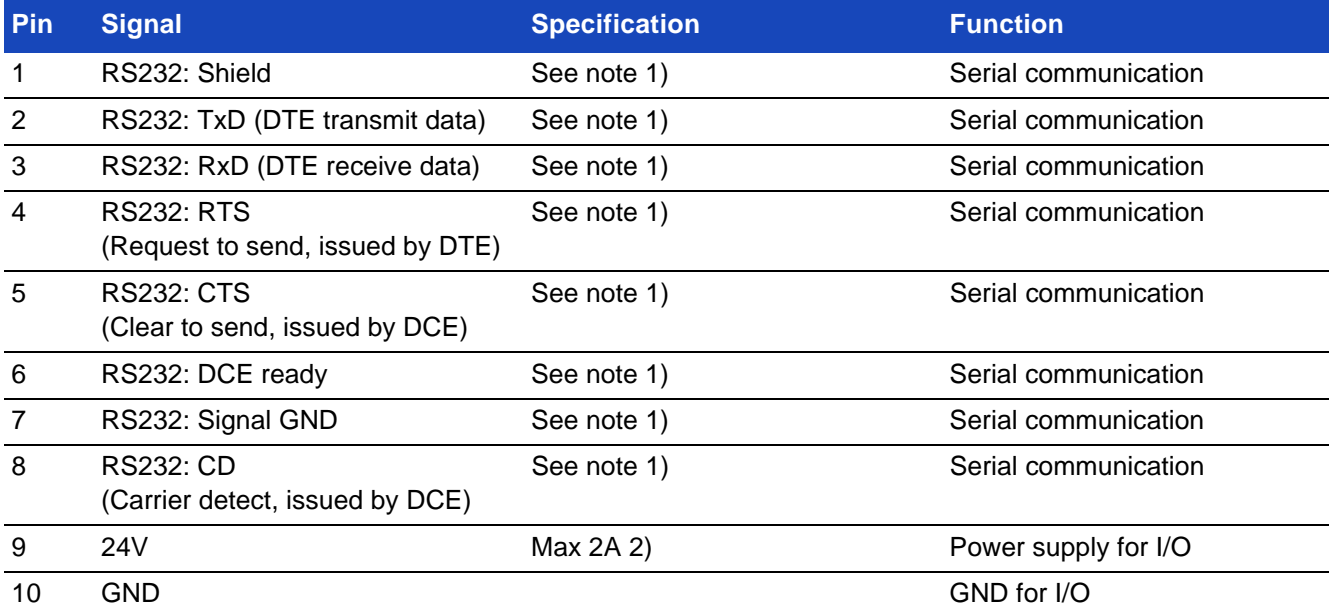

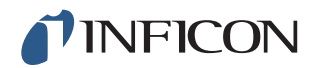

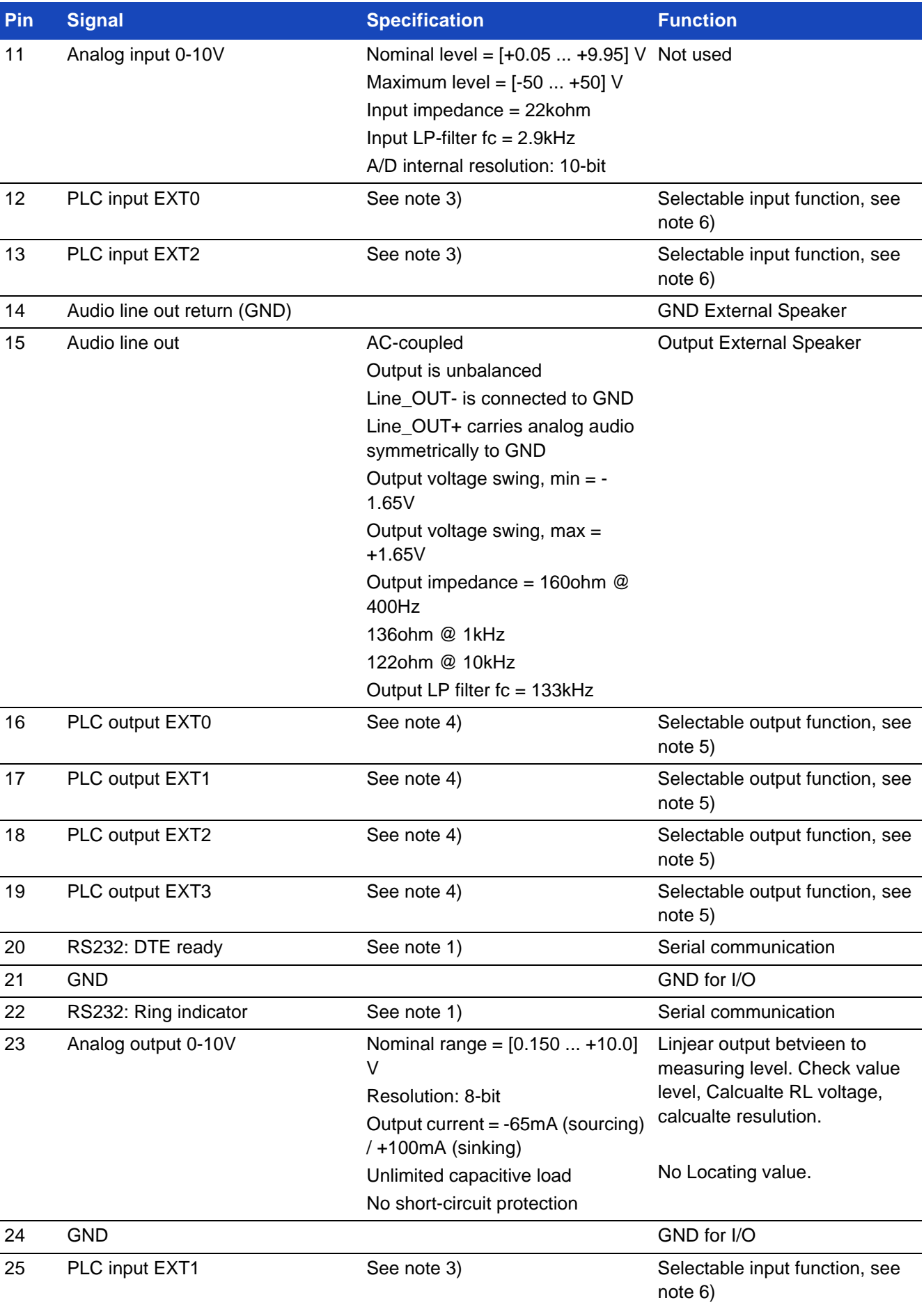

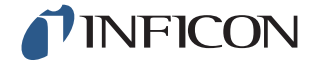

#### **Notes**

1) OUTNote on RS-232 communication: This system is a DCE device with only RXD, TXD and GND. Remaining RS-232 signals are not implemented. A DB9-to-DB25 adapter can be used: then connect the DB25 male to this system (DCE) and connect the DB9 female to the terminal device (DTE).

2) 2A = 24V + total Digital outputs current.

3) Nominal level = [0 ... +24] V Maximum level =  $[-50 \dots +50]V$ Low-high threshold = appr.  $8.5V$ Input impedance = min 23kohm

Input functions selectable in the menu:

- **•** Unused
- **•** Start (I·Guide)
- **•** Stop (I·Guide)
- **•** Locating Signal Zeroing
- **•** External Alert (Error high)

4) Nominal level = [0 ... +24] V Maximum sourcing current = 500mA Output impedance = max 4ohm

Output functions selectable in the menu:

- **•** Unused
- **•** Reject
- **•** Accept (only I·Guide)
- **•** Calibrated
- **•** Not Ready
- **•** Gas Signal
- **•** Not Ready or Gas Signal
- **•** Error (summary error)

5) (Outputs) Unused Reject Accept Calibrated Not Ready Gas Signal Not Ready or Gas Signal Error (summary error)

6) (Inputs) Unused

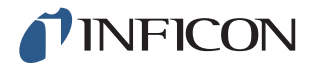

Start (I·Guide) Stop (I·Guide) Locating Signal Zeroing External Alert

## **16.1.4 Connection Port**

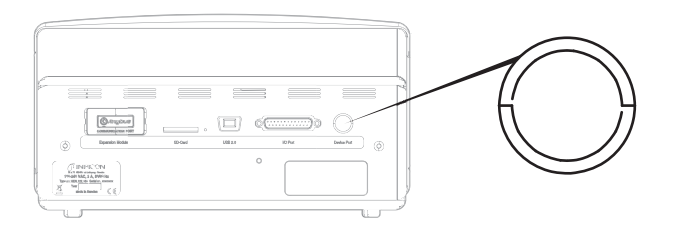

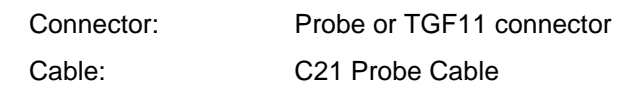

### **16.1.5 Power Input (Desktop Model)**

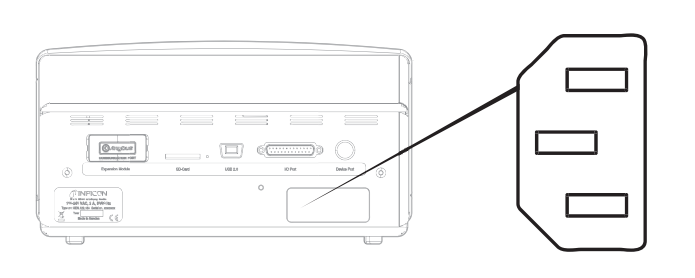

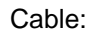

Cable: Power Cable
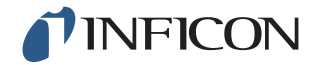

#### **Power Input (Portable Model)** 16.1.6

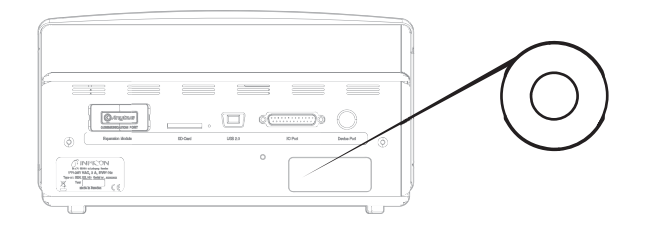

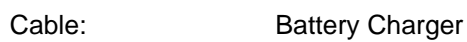

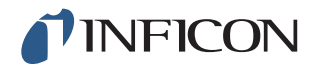

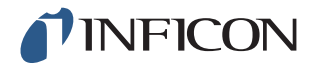

# **17.1 Spare Parts**

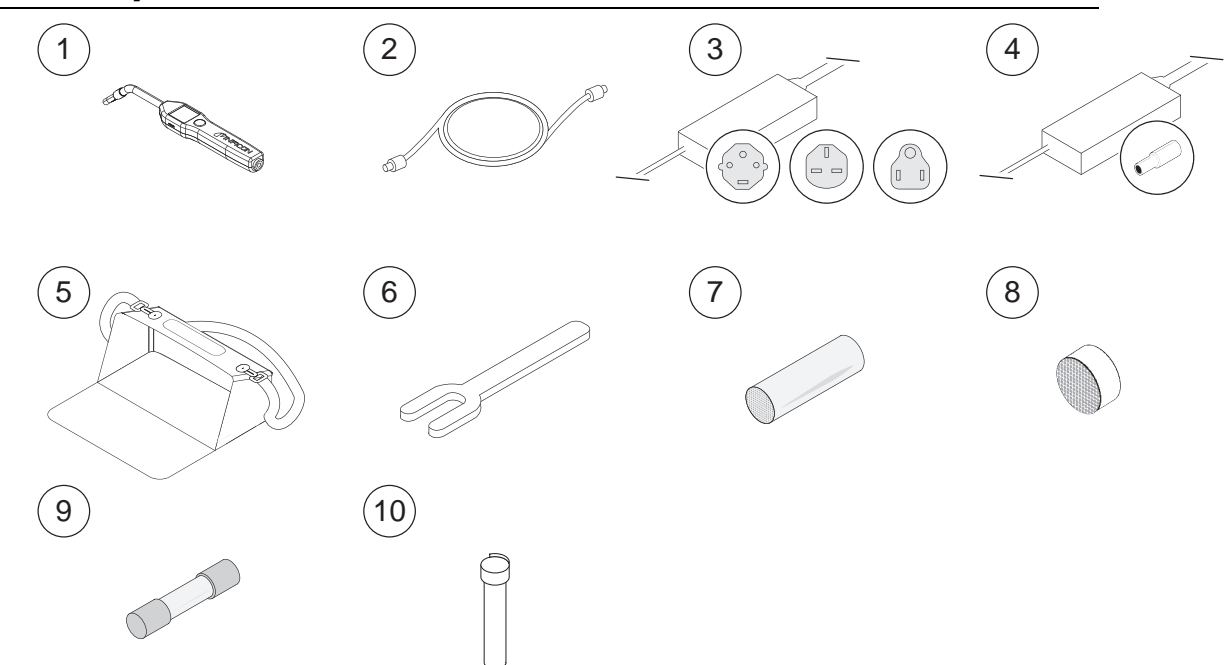

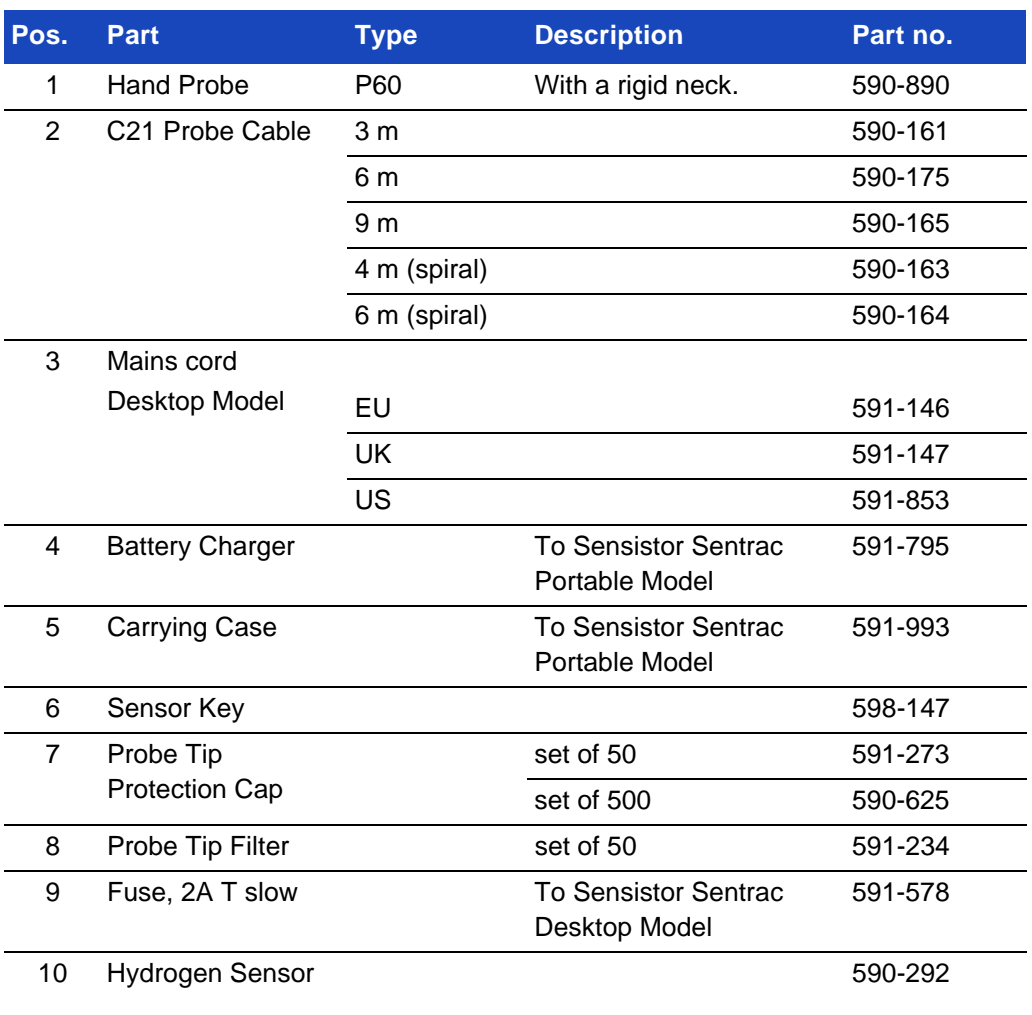

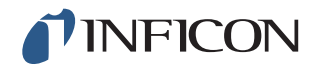

#### **17.2 Accessories**

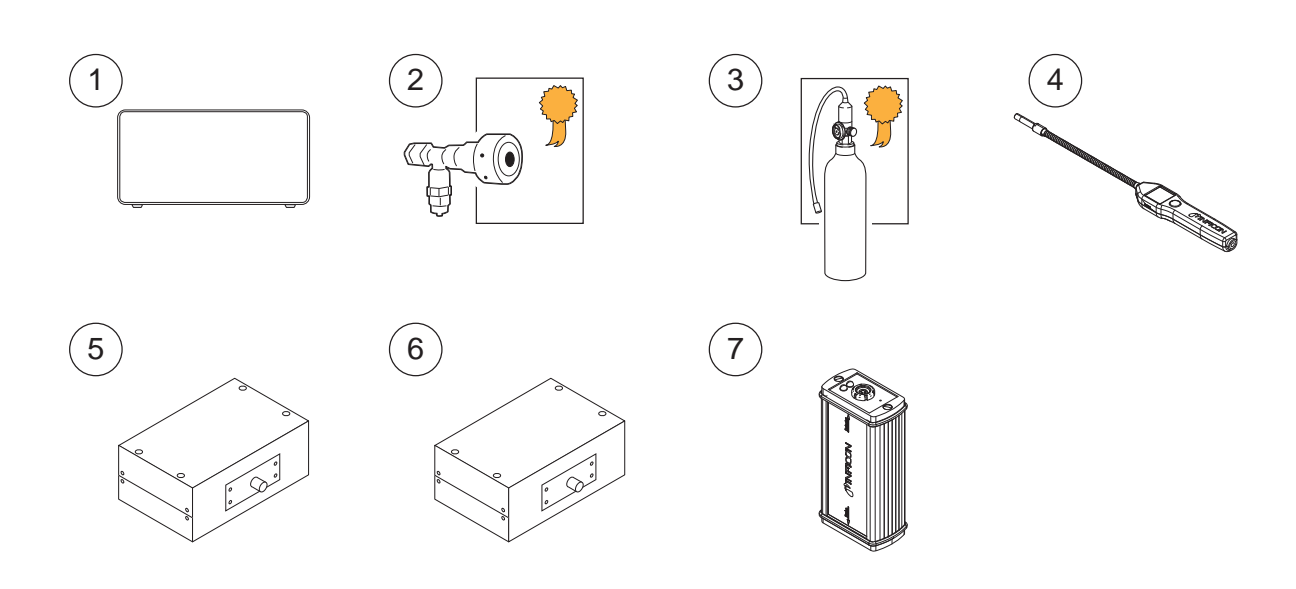

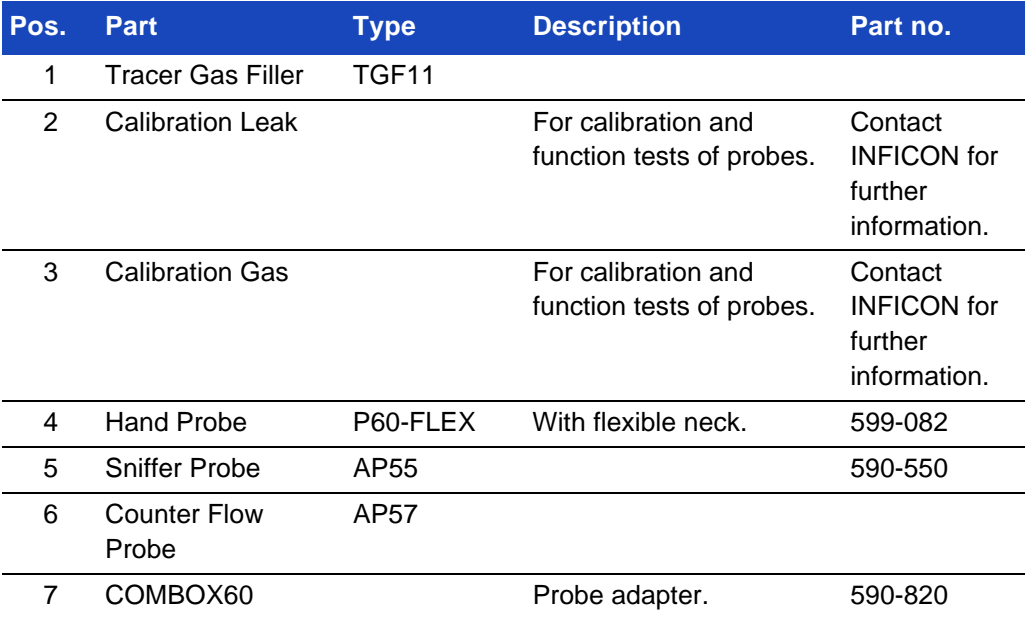

For a complete list of all spare parts and accessories, please contact: support.sweden@inficon.com

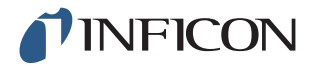

### **18 Support from INFICON**

#### **18.1 How to Contact INFICON**

For Sales and Customer Service, contact your nearest INFICON Service Center. The address can be found on the website: www.inficon.com

If you are experiencing a problem with your instrument, please have the following information readily available before contacting Customer Service:

- The serial number and firmware version for your instrument,
- A description of your problem,
- A description of any corrective action that you may have already attempted, and the exact wording of any error messages that you may have received.

#### **18.2 Returning Components to INFICON**

Please use the Product Return Form that was included with the product on delivery.

Do not return any component of your instrument to INFICON without first speaking with a Customer Service Representative. You must obtain a Return Material Authorization (RMA) number from the Customer Service Representative.

If you deliver a package to INFICON without an RMA number, your package will be held and you will be contacted. This will result in delays in servicing your instrument.

Prior to being given an RMA number, you may be required to complete a Declaration Of Contamination (DOC) form if your instrument has been exposed to process materials. DOC forms must be approved by INFICON before an RMA number is issued. INFICON may require that your probe be sent to a designated decontamination facility, not to the factory.

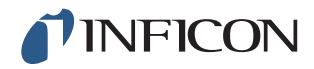

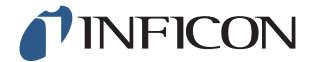

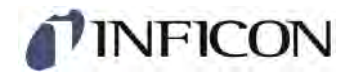

### **Declaration of CE Conformity**

#### **Manufacturer**

INFICON AB Westmansgatan 49 SE-582 16 Linköping Sweden

**Object of the declaration (marketing identification):** 

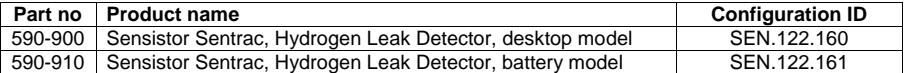

**The object of the declaration described above is in conformity with the relevant Community Directives, namely:** 

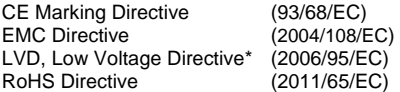

#### **Harmonized European standards which have been applied**

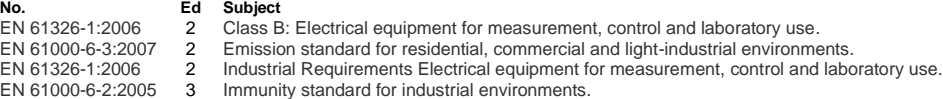

\*Internal voltage range is not in scope of directive. AC/DC power supply of desktop model is CE-marked and installed correctly.

For INFICON AB, Linköping, Sweden, June 23, 2014

andered Enginest

Fredrik Enquist R&D Manager

**INFICON AB**

Box 76, SE-581 02 Linköping, Sweden<br>Phone: +46 (0) 13 35 59 00 Fax: +46 (0) 13 35 59 01<br><u>www.inficon.com</u> E-mail: <u>reach.sweden@inficon.com</u>

**77**

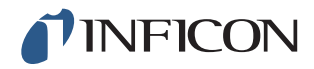

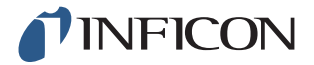

### **20 Disposal**

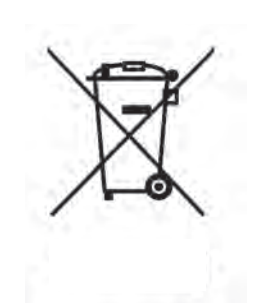

According to EU legislation, this product must be recovered for separation of materials and may not be disposed of as unsorted municipal waste.

If you wish you can return this INFICON product to the manufacturer for recovery.

The manufacturer has the right to refuse taking back products that are inadequately packed and thereby presents safety and/or health risks to the staff.

The manufacturer will not reimburse you for the shipping cost.

Shipping address: INFICON AB Westmansgatan 49 582 16 Linköping Sweden

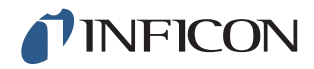

# **21 Appendix**

## **21.1 Parameter Index**

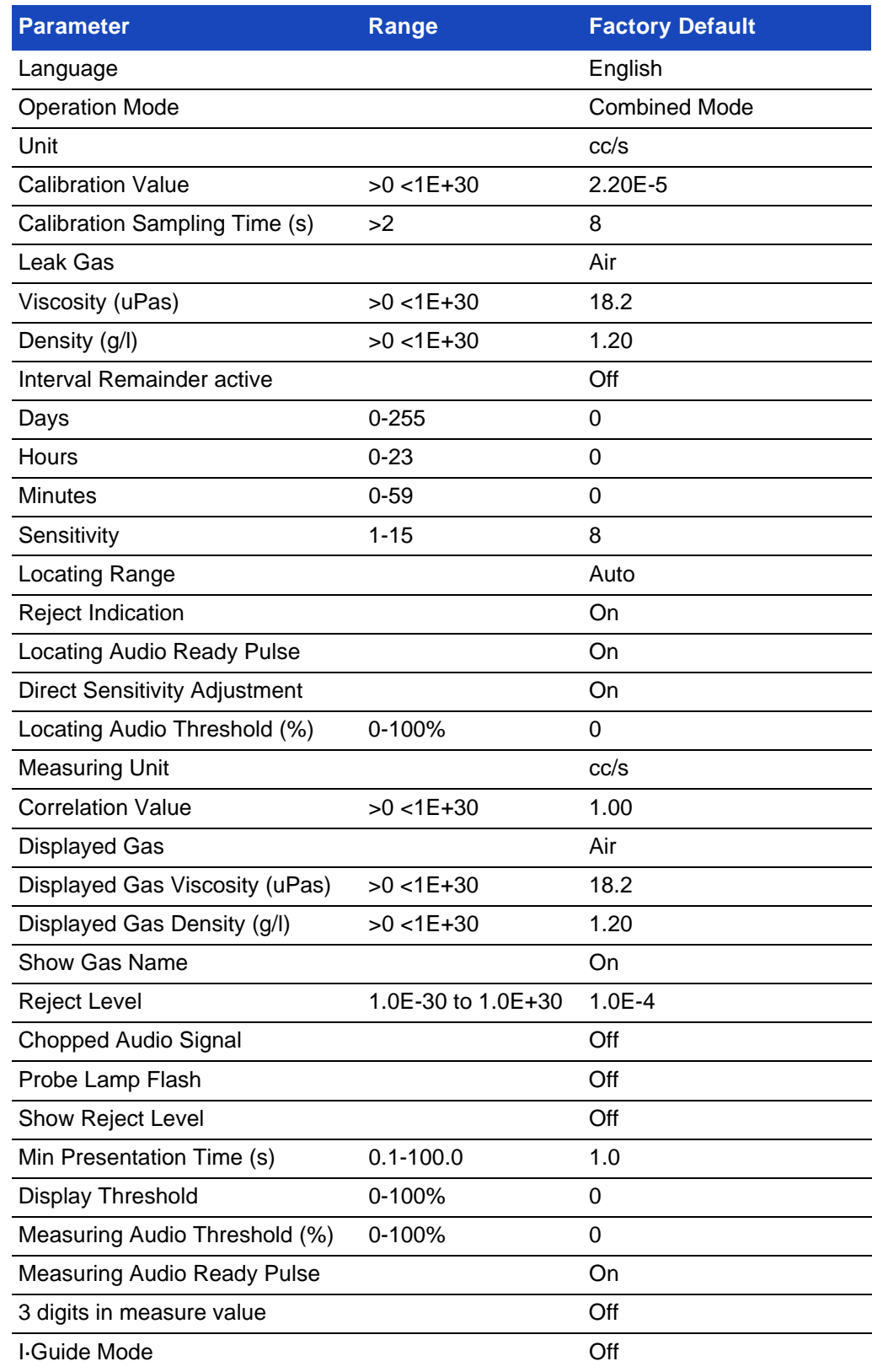

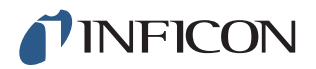

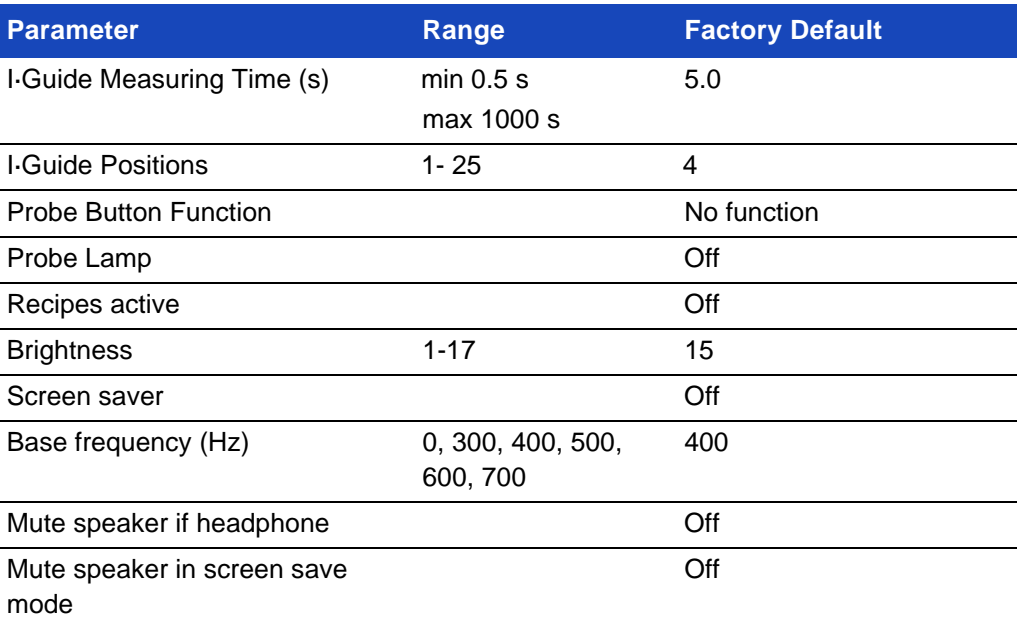

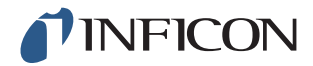

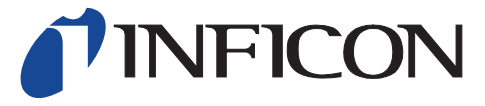

INFICON AB Westmansgatan 49, S-58216 Linköping, Sweden reach.sweden@inficon.com

**UNITED STATES TAIWAN JAPAN KOREA SINGAPORE GERMANY FRANCE UNITED KINGDOM HONG KONG** Visit our website for contact information and sales offices worldwide. **www.inficon.com**